# **ViewSonic®**

**WPG-360 Wireless Presentation Gateway**

- **- User Guide**
- **- Guide de l'utilisateur**
- **- Bedienungsanleitung**
- **- Guía del usuario**
- **- Pyководство пользователя**
- **-**  使用手冊(繁中)
- **-**  使用手冊 (簡中)

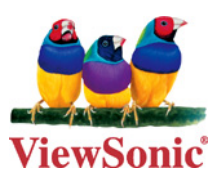

**Model No. : VS13670**

# **Compliance Information**

## **For U.S.A.**

This device complies with part 15 of FCC Rules. Operation is subject to the following two conditions: (1) this device may not cause harmful interference, and (2) this device must accept any interference received, including interference that may cause undesired operation.

This equipment has been tested and found to comply with the limits for a Class B digital device, pursuant to part 15 of the FCC Rules. These limits are designed to provide reasonable protection against harmful interference in a residential installation.

This equipment generates, uses, and can radiate radio frequency energy, and if not installed and used in accordance with the instructions, may cause harmful interference to radio communications. However, there is no guarantee that interference will not occur in a particular installation. If this equipment does cause harmful interference to radio or television reception, which can be determined by turning the equipment off and on, the user is encouraged to try to correct the interference by one or more of the following measures:

- Reorient or relocate the receiving antenna.
- Increase the separation between the equipment and receiver.
- Connect the equipment into an outlet on a circuit different from that to which the receiver is connected.
- Consult the dealer or an experienced radio/TV technician for help.

Warning: You are cautioned that changes or modifications not expressly approved by the party responsible for compliance could void your authority to operate the equipment.

#### **For Canada**

- This Class B digital apparatus complies with Canadian ICES-003.
- Cet appareil numérique de la classe B est conforme à la norme NMB-003 du Canada.

#### **CE Conformity for European Countries**

The device complies with the EMC Directive 2004/108/EC and Low Voltage Directive 2006/95/EC.

#### **Following information is only for EU-member states:**

The mark shown to the right is in compliance with the Waste Electrical and Electronic Equipment Directive 2002/96/EC (WEEE).

The mark indicates the requirement NOT to dispose the equipment as unsorted municipal waste, but use the return and collection systems according to local law.

If the batteries, accumulators and button cells included with this equipment, display the chemical symbol Hg, Cd, or Pb, then it means that the battery has a heavy metal content of more than 0.0005% Mercury, or more than 0.002% Cadmium, or more than 0.004% Lead.

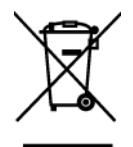

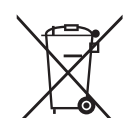

#### **FCC Radiation Exposure Statement**

This equipment should be installed and operated with minimum distance 20cm between the radiator & your body.

This wireless module device complies with part 15 of FCC Rules. Operation is subject to the following two conditions: (1) this device may not cause harmful interference, and (2) this device must accept any interference received, including interference that may cause undesired operation.

#### **Industry Canada Notice**

This wireless module device complies with Canadian RSS-210.To prevent radio interference to the licensed service, this device is intended to be operated indoors and away from windows to provide maximum shielding. Equipment (or its transmitting antenna) that is installed outdoors is subject to licensing. The installer of this radio equipment must ensure that the antenna is located or pointed such that it does not emit RF field in excess of Health Canada limits for the general population; consult Safety Code 6, obtainable from Health Canada's web site www.hcsc.gc.ca/rpb.

# **R&TTE** Compliance Statement  $\mathbf{C} \in \mathbf{D}$

This device complies with the Essential Requirements of the R&TTE Directive of the European Union (1999/5/EC). This equipment meets the following conformance standards:

 ETSI EN 300 328 EN 301 489-01 EN 301 489-17 EN 62311

**Notified Countries:** Germany, UK, Netherlands, Belgium, Sweden, Denmark, Finland, France, Italy, Spain, Austria, Ireland, Portugal, Greece, Luxembourg, Estonia, Latvia, Lithuania, Czech Republic, Slovakia, Slovenia, Hungary, Poland and Malta.

# **Declaration of RoHS Compliance**

This product has been designed and manufactured in compliance with Directive 2002/95/ EC of the European Parliament and the Council on restriction of the use of certain hazardous substances in electrical and electronic equipment (RoHS Directive) and is deemed to comply with the maximum concentration values issued by the European Technical Adaptation Committee (TAC) as shown below:

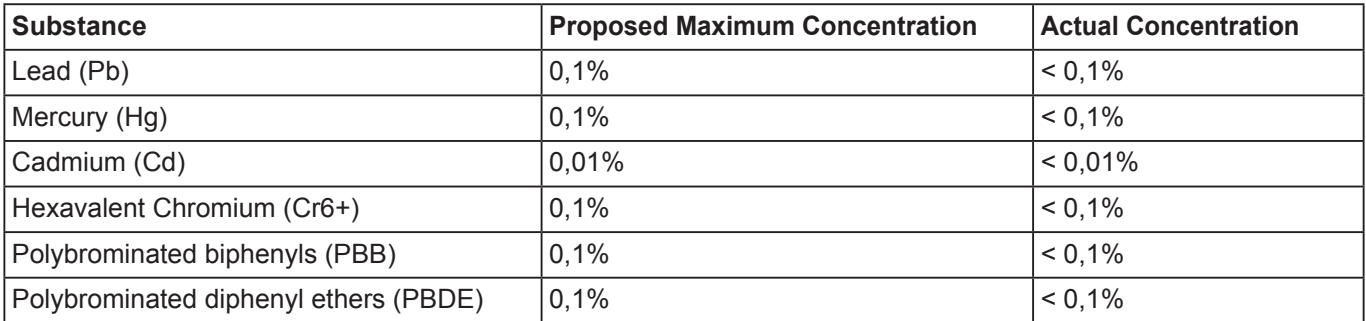

Certain components of products as stated above are exempted under the Annex of the RoHS Directives as noted below:

Examples of exempted components are:

- 1. Mercury in compact fluorescent lamps not exceeding 5 mg per lamp and in other lamps not specifically mentioned in the Annex of RoHS Directive.
- 2. Lead in glass of cathode ray tubes, electronic components, fluorescent tubes, and electronic ceramic parts (e.g. piezoelectronic devices).
- 3. Lead in high temperature type solders (i.e. lead-based alloys containing 85% by weight or more lead).
- 4. Lead as an allotting element in steel containing up to 0.35% lead by weight, aluminium containing up to 0.4% lead by weight and as a cooper alloy containing up to 4% lead by weight.

# **Copyright Information**

Copyright © ViewSonic® Corporation, 2011. All rights reserved.

ViewSonic®, the three birds logo, OnView®, ViewMatch™, and ViewMeter® are registered trademarks of ViewSonic® Corporation.

Disclaimer: ViewSonic® Corporation shall not be liable for technical or editorial errors or omissions contained herein; nor for incidental or consequential damages resulting from furnishing this material, or the performance or use of this product.

In the interest of continuing product improvement, ViewSonic® Corporation reserves the right to change product specifications without notice. Information in this document may change without notice.

No part of this document may be copied, reproduced, or transmitted by any means, for any purpose without prior written permission from ViewSonic® Corporation.

# **Product Registration**

To meet your future needs, and to receive any additional product information as it becomes available, please register your product on the Internet at: www.viewsonic.com.

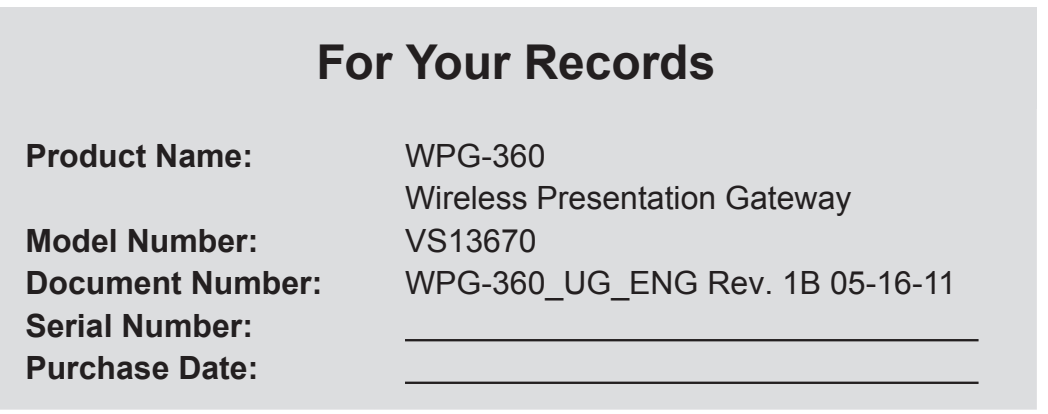

#### **Product disposal at end of product life**

ViewSonic respects the environment and is committed to working and living green. Thank you for being part of Smarter, Greener Computing. Please visit ViewSonic website to learn more. USA & Canada: http://www.viewsonic.com/company/green/recycle-program/ Europe: http://www.viewsoniceurope.com/uk/support/recycling-information/ Taiwan: http://recycle.epa.gov.tw/recycle/index2.aspx

# **Table of Contents**

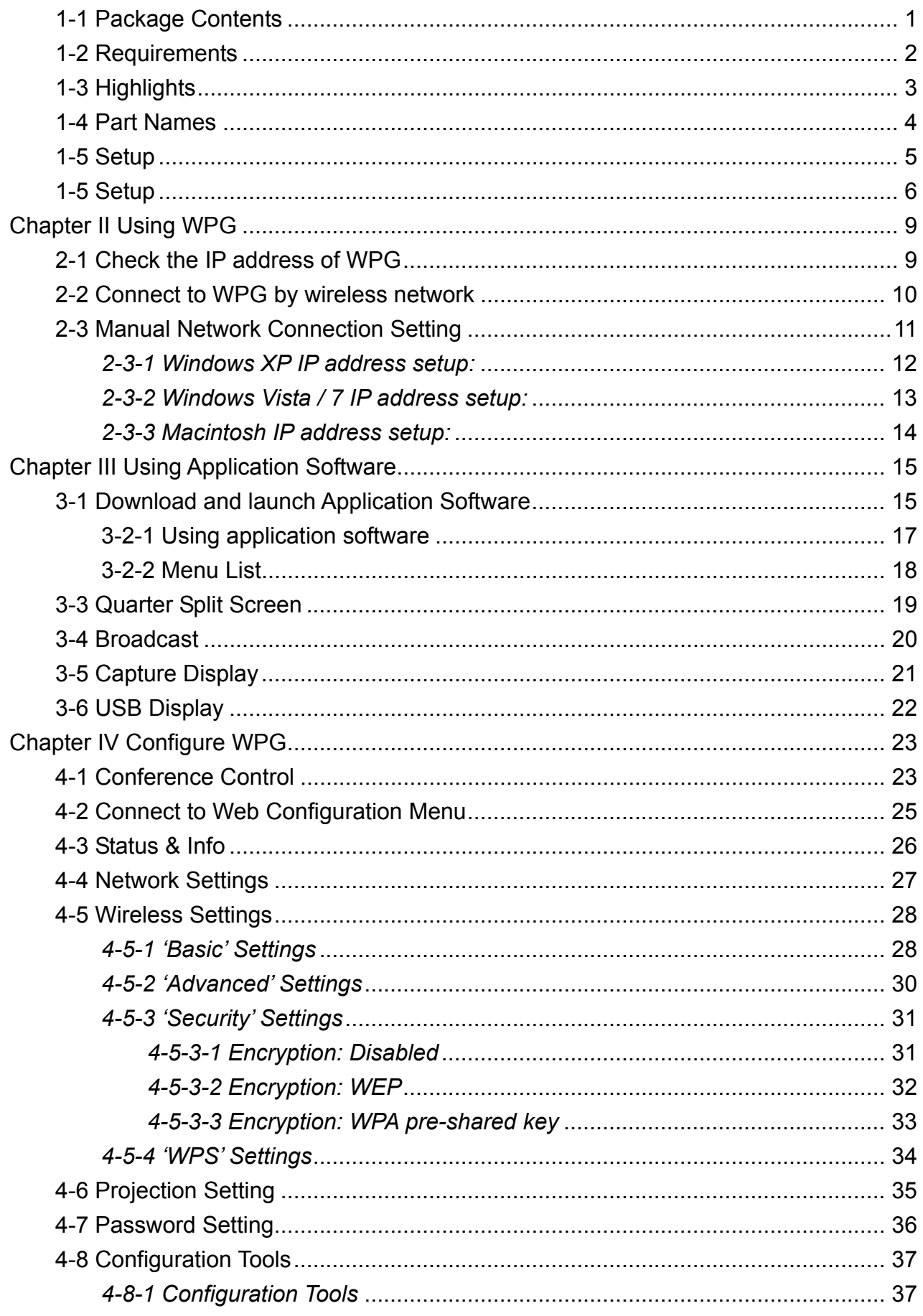

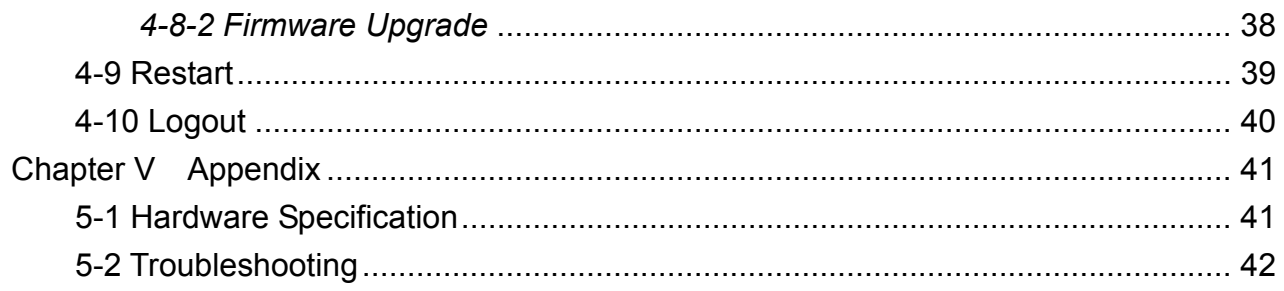

# **Chapter I Product Introduction**

Congratulations on your purchase of ViewSonic Wireless Presentation Gateway WPG-360. This section introduces you to the WPG-360 (referred to as the WPG in this user guide).

## **1-1 Package Contents**

- (1) WPG-360
- (2) IR receiver extension cable
- (3) AC adapter extension cable
- (4) VGA cable
- (5) Remote controller
- (6) USB cable
- (7) AC adapter
- (8) CD-ROM
- (9) Quick Installation Guide

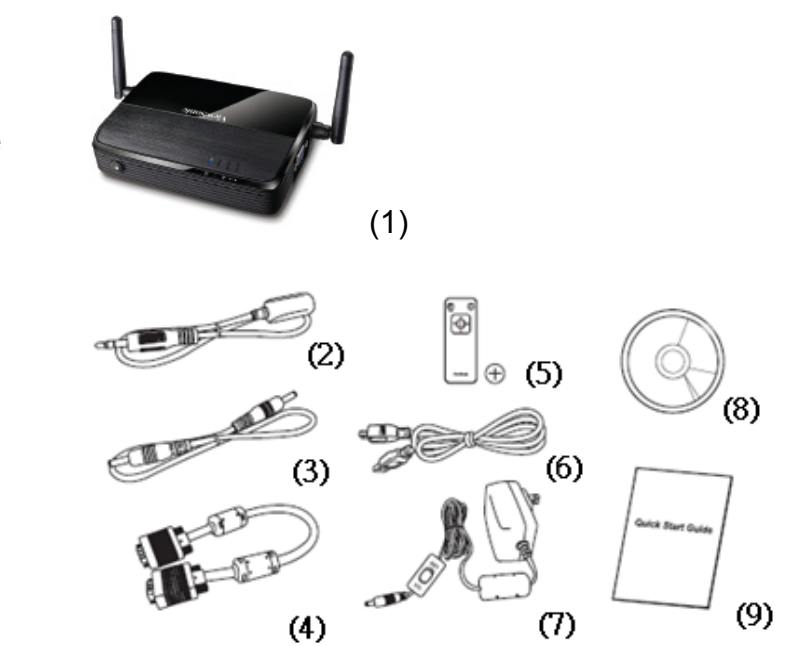

# **1-2 Requirements**

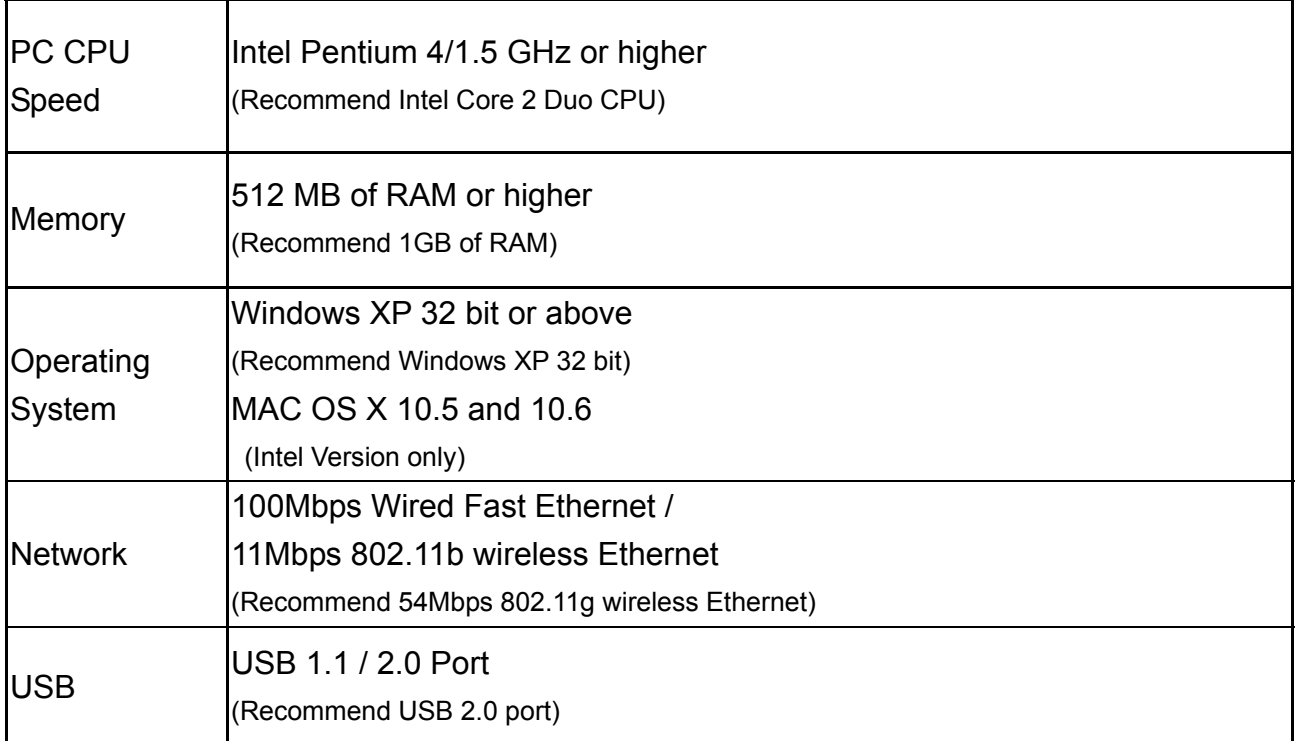

# **1-3 Highlights**

Thanks again for choosing the product. This product allows multiple users to connect to the same projector by wired or wireless network and avoiding the hassle of using VGA cable.

#### Features

- 1. 802.11 b/g/n Wireless compatibility
- 2. Supports both Wireless and Ethernet connectivity
- 3. VGA connections
- 4. Conference control
- 5. Supports multiple users at the same time *with* Quarter split screen
- 6. WPS (Wi-Fi Protected Setup)
- 7. Output Resolution: 1400x1050, 1280x800, 1024x768, 800x600
- 8. Upgrade software via the Internet
- 9. Network security
- 10. Presentation remote
- *11.* Video capture, to capture screen image for projection
- *12.* USB display(Not support in MAC)
- *13.* Broadcast for computer desktop or images.

# **1-4 Part Names**

*Front View* 

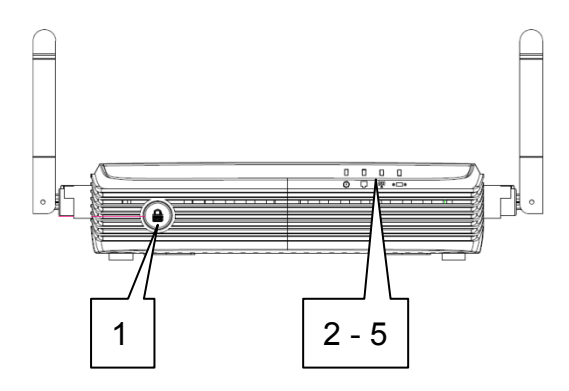

# *Back View*

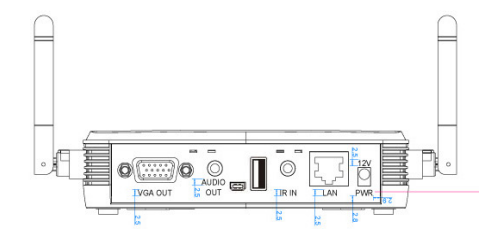

*Side View* 

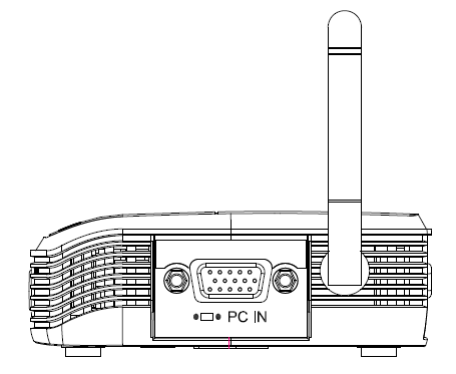

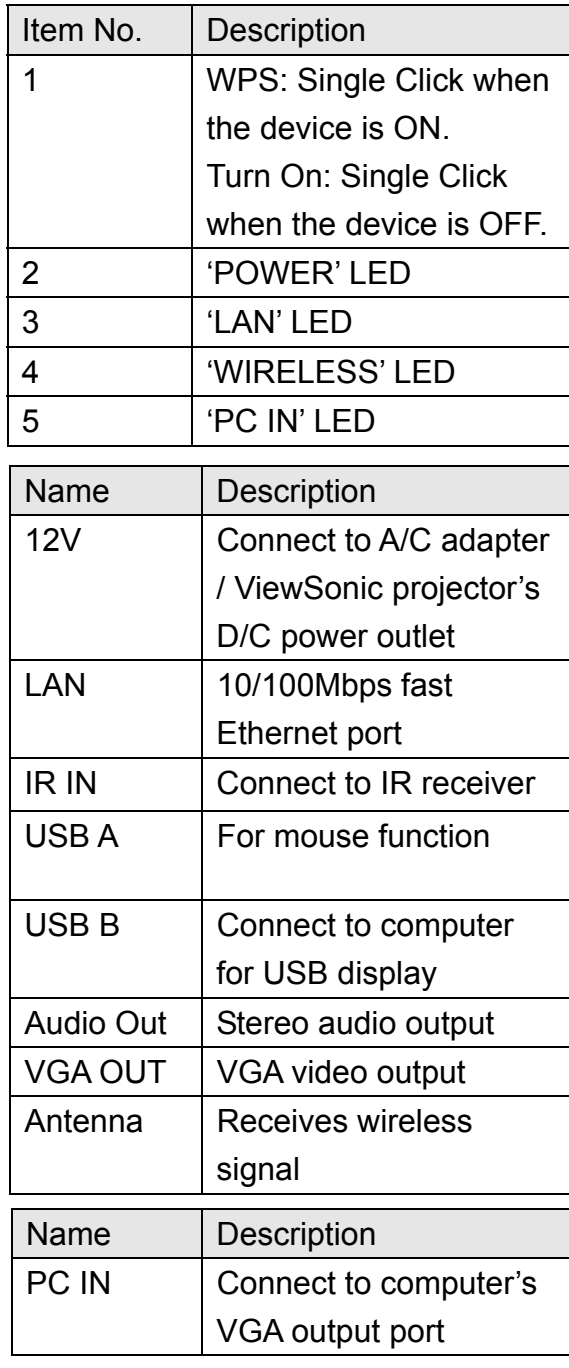

#### *Note:*

*1) WPS stands for Wi-Fi Protected Setup.*

# *Remote Controller*

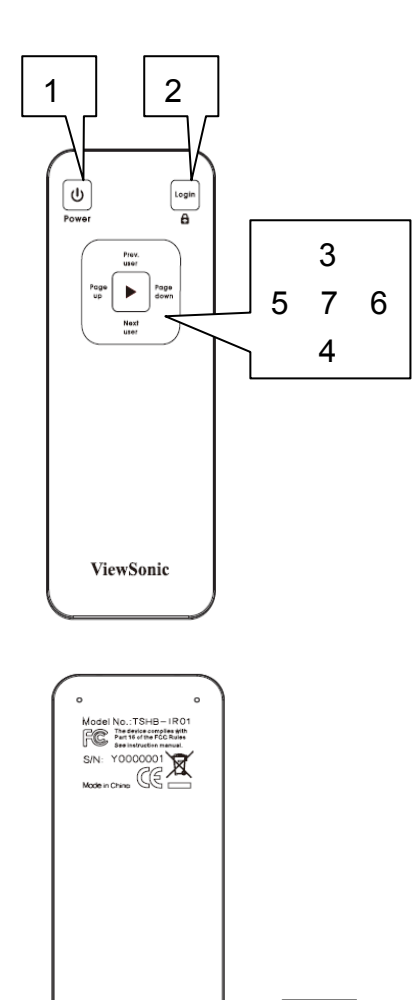

8

9

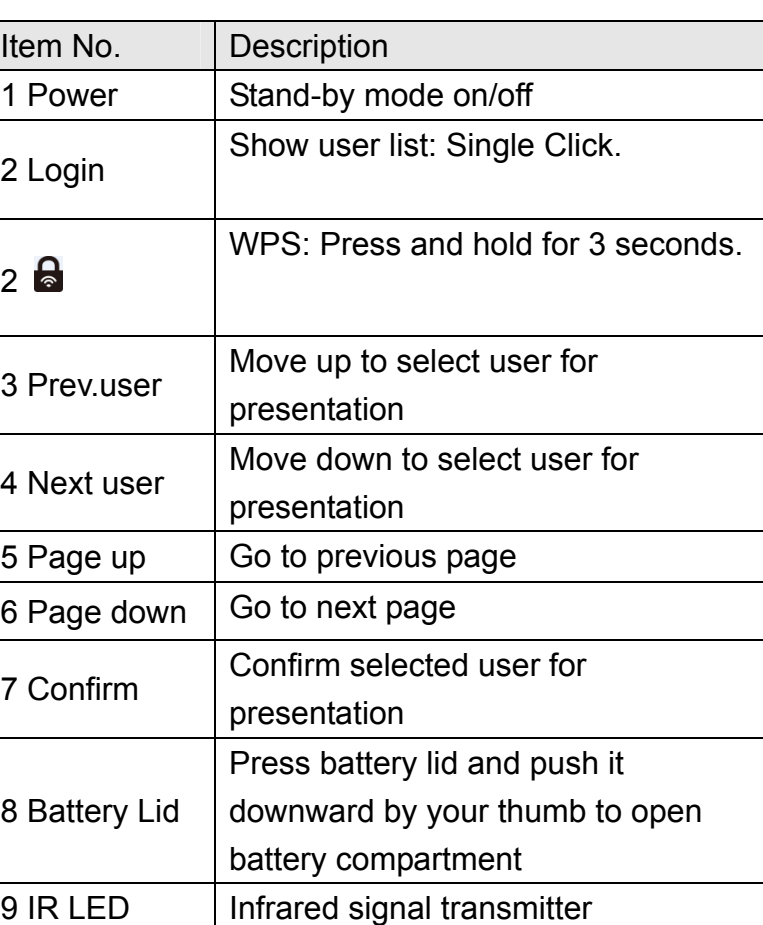

#### *Note:*

 $000000$ 

*1) Remote controller effective distance is 7 meters. This distance will be shortened in some environments, or when the battery is low.*

*2) If there's strong light source near WPG and / or remote controller, remote controller may not be able to function properly.*

# **1-5 Setup**

#### Connecting with your device

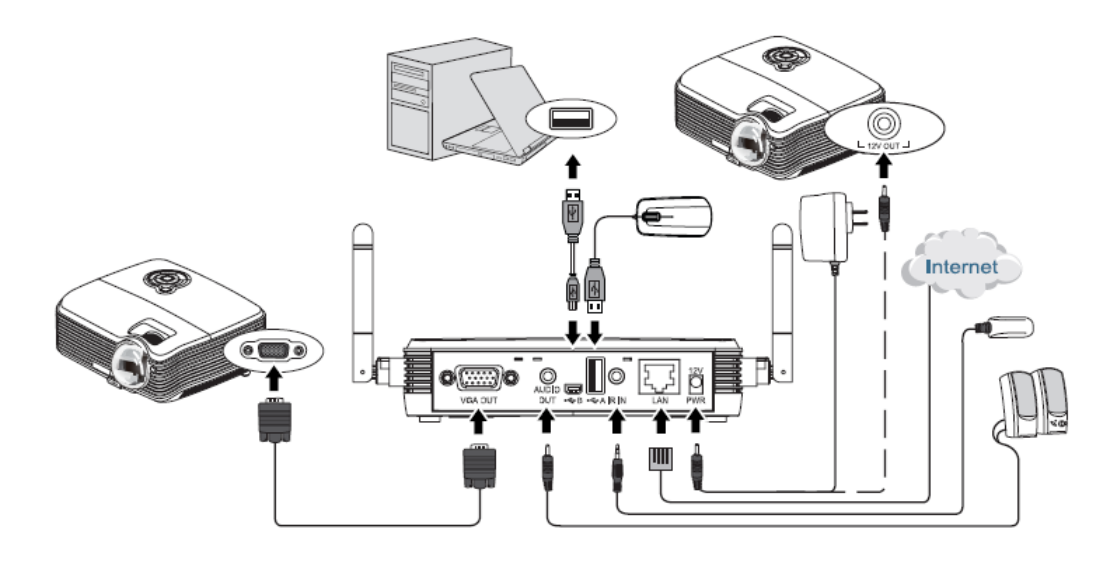

#### Start-up instructions

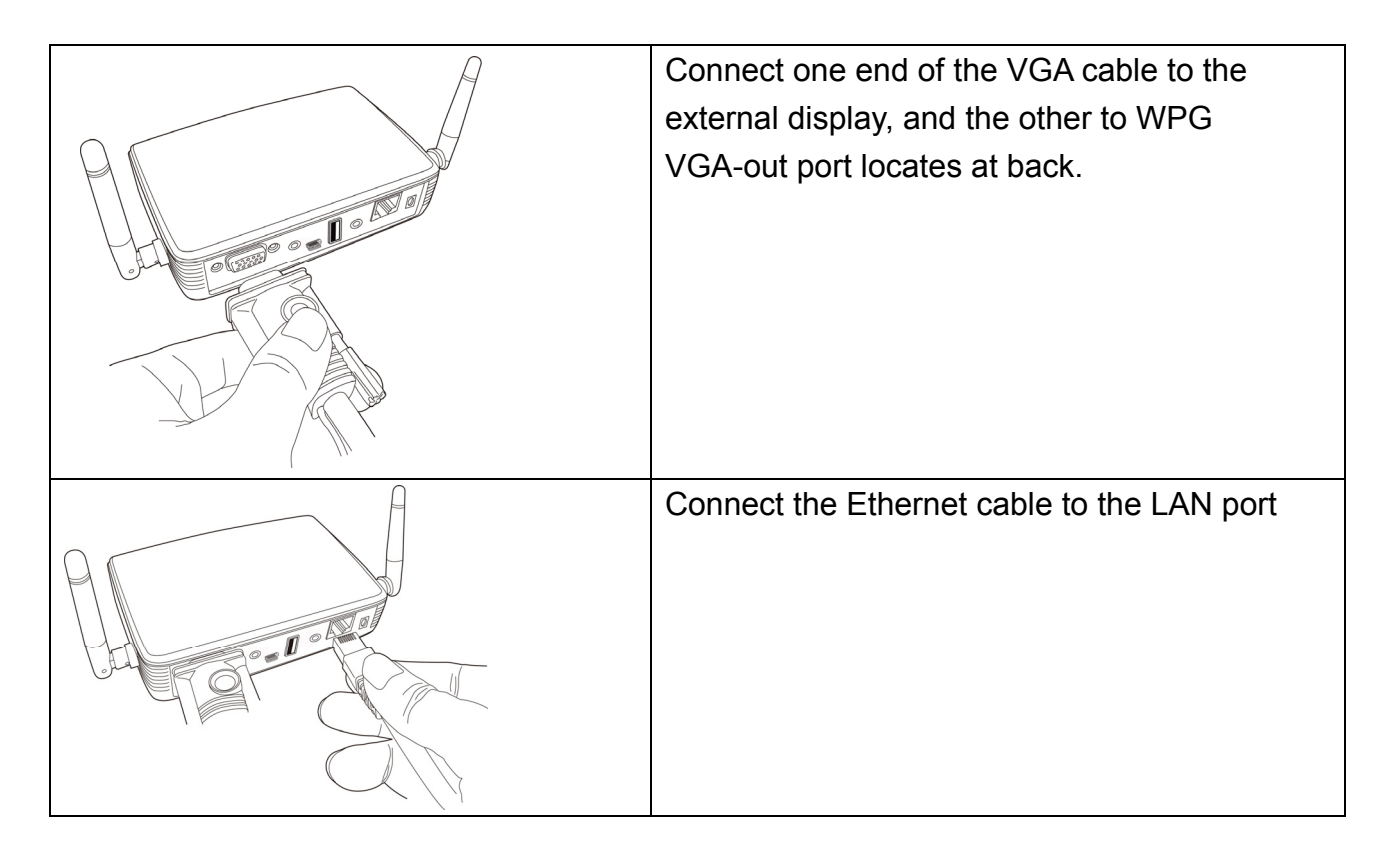

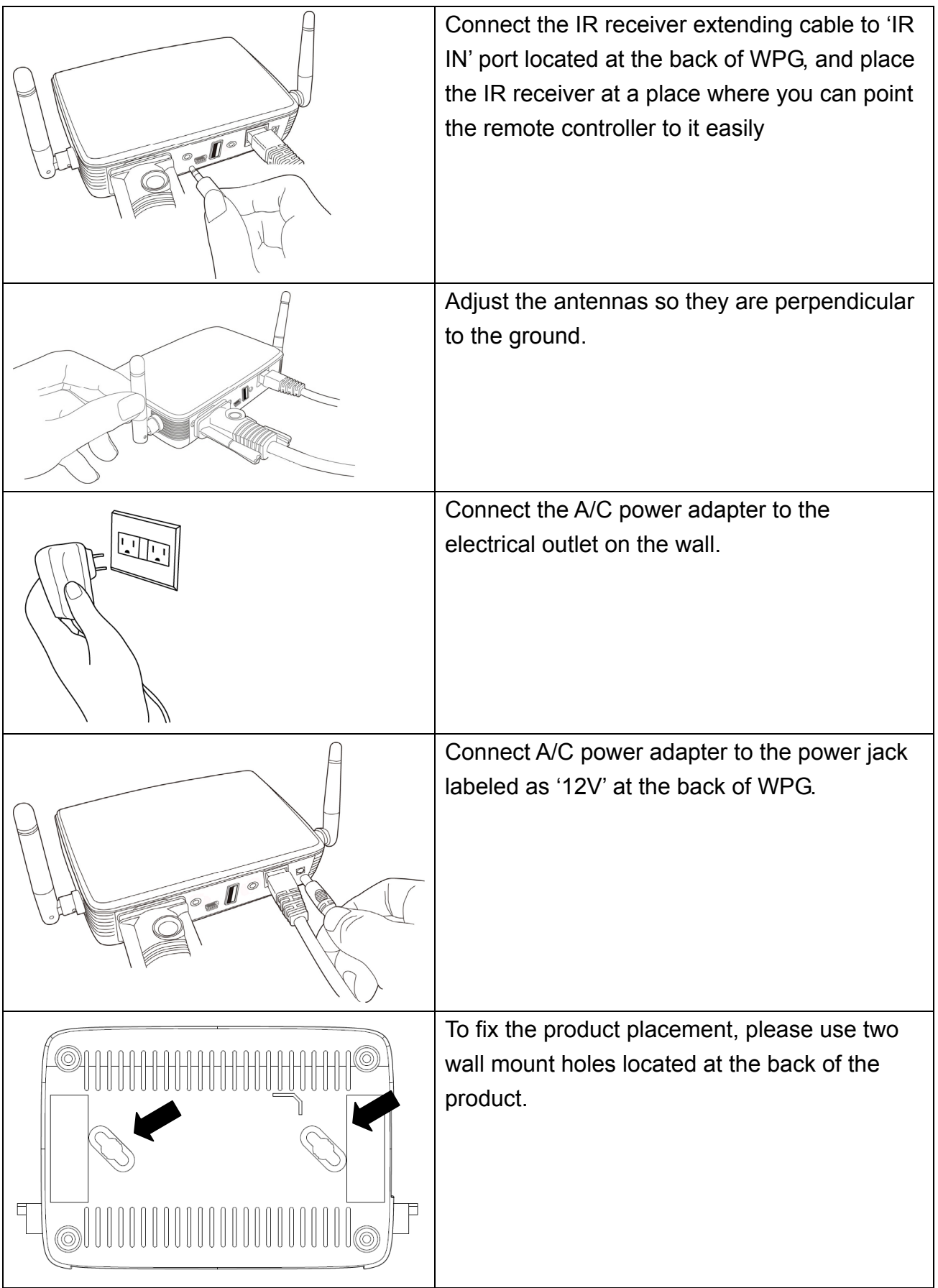

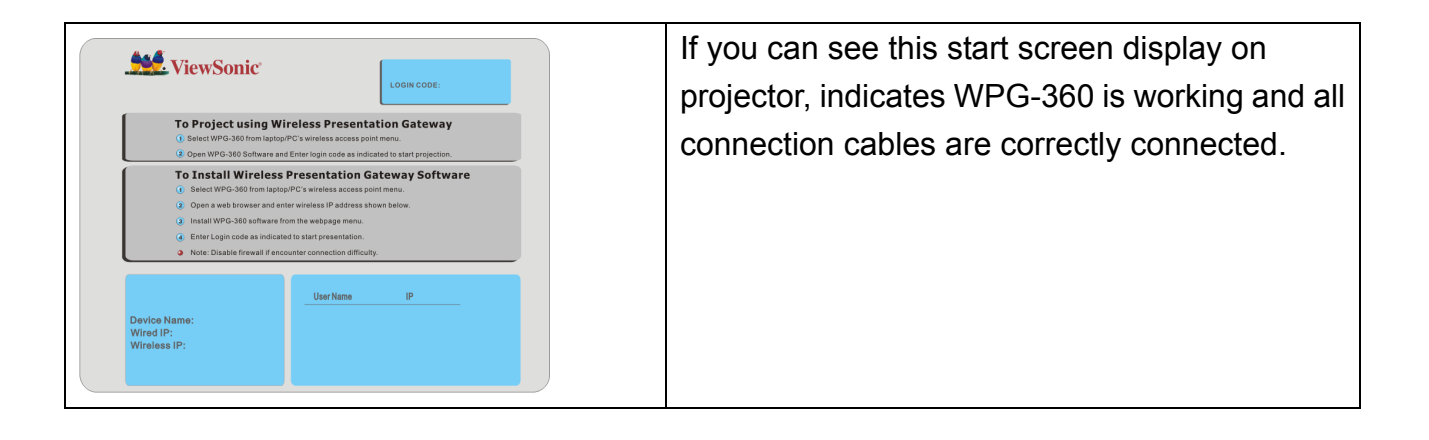

*Note:* 

*DO NOT USE VELCRO STICKER ALONE TO FIX THE PRODUCT ON THE WALL!*

# **Chapter II Using WPG**

# **2-1 Check the IP address of WPG**

When WPG is powered on, check the connected display, you can find the IP address and login code Instruction Page:

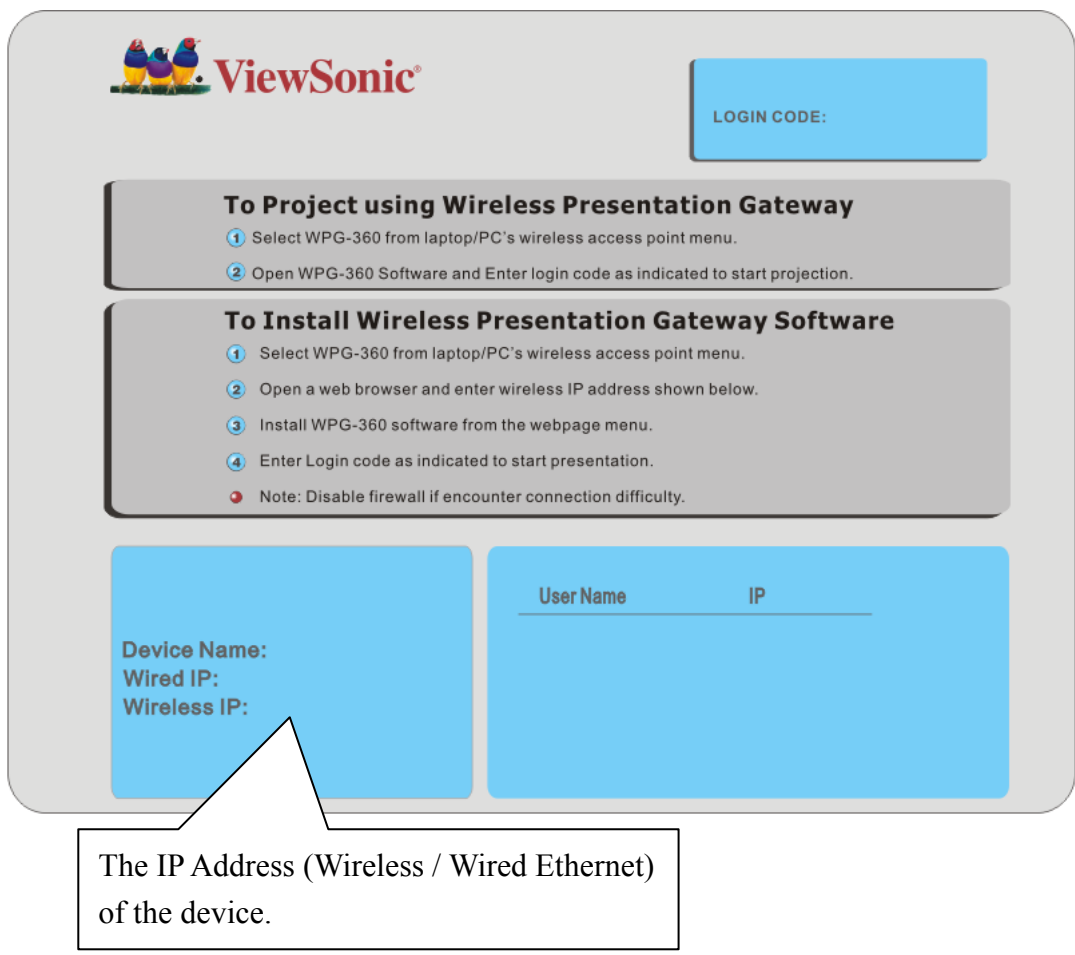

You can connect to WPG by the IP address of the connection type you're using (wired / wireless).

# **2-2 Connect to WPG by wireless network**

Use your computer's Wireless Network Connection window to access an available wireless network. Select the device from the list. Click Connect. The default device name is WPG-360.

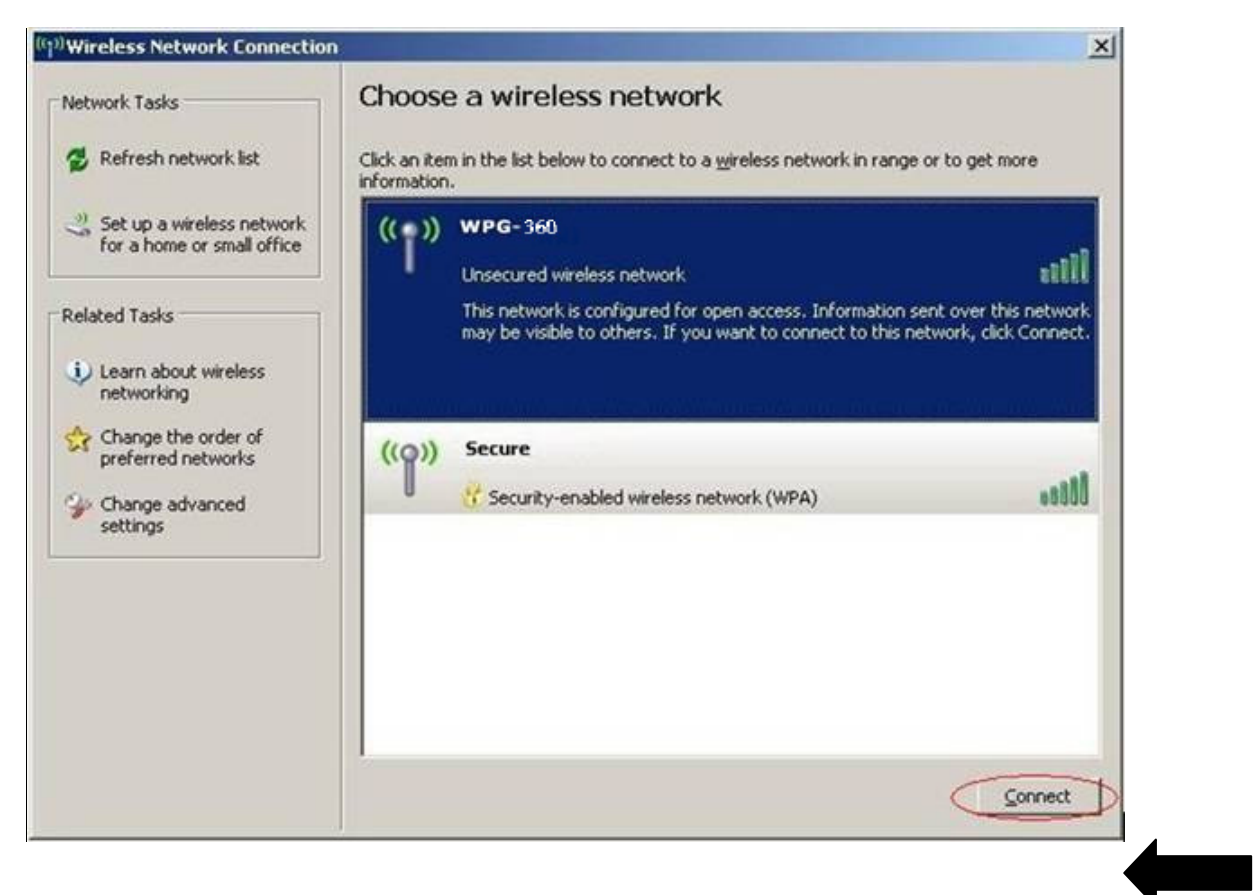

Note: If using a wireless client other than Windows, the screen above may look differently. For more details, see your PC user guide.

# **2-3 Manual Network Connection Setting**

If there's no DHCP server available on your LAN, please follow the following instructions to set the IP address of the computer.

*If the operating system of your computer is….* 

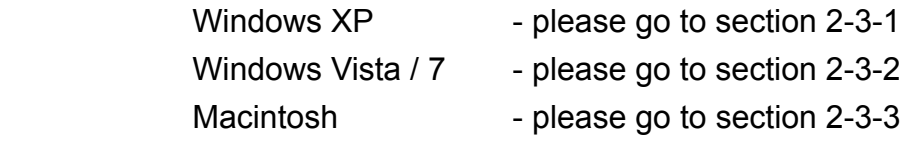

#### *2-3-1 Windows XP IP address setup:*

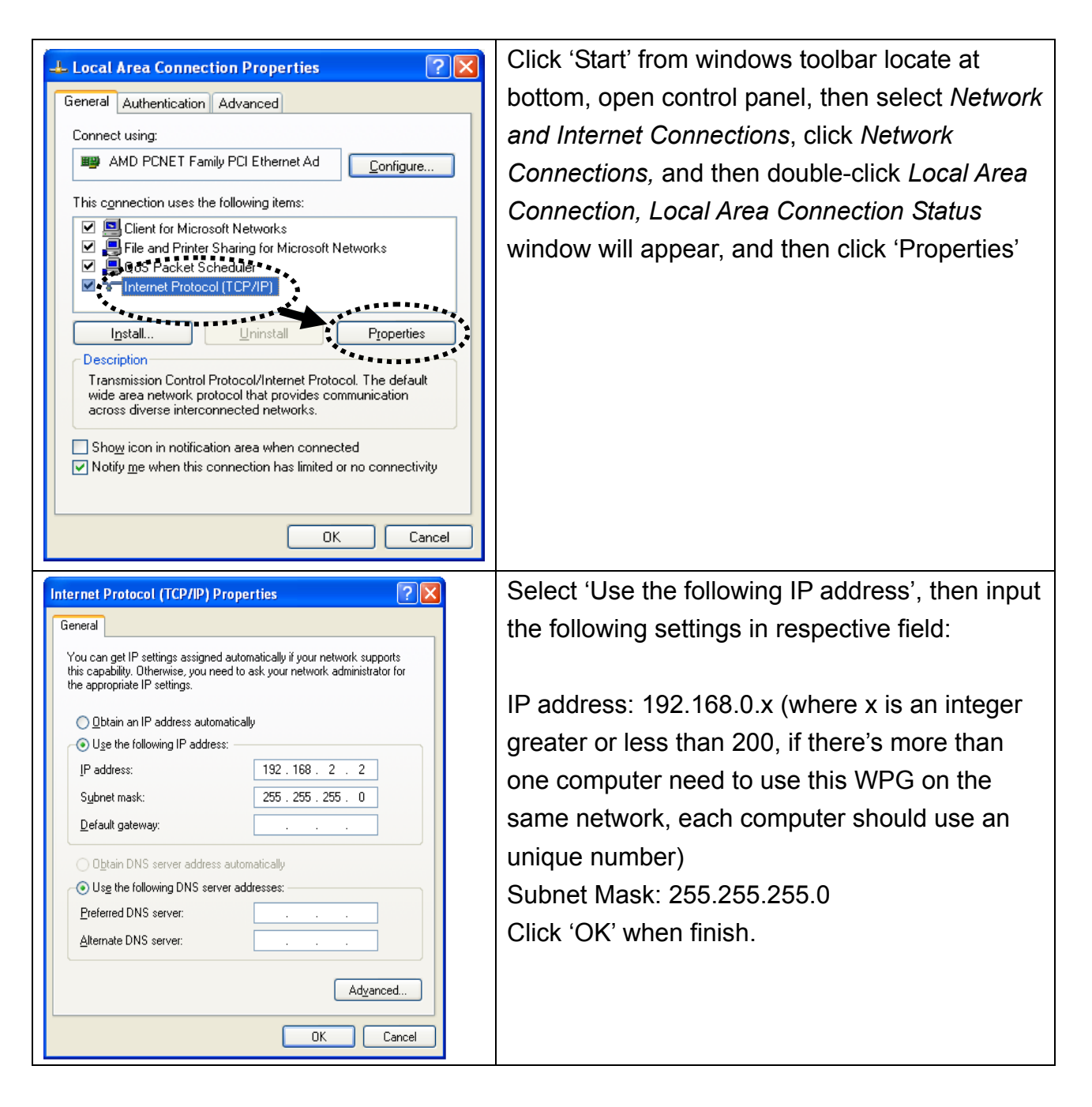

# *2-3-2 Windows Vista / 7 IP address setup:*

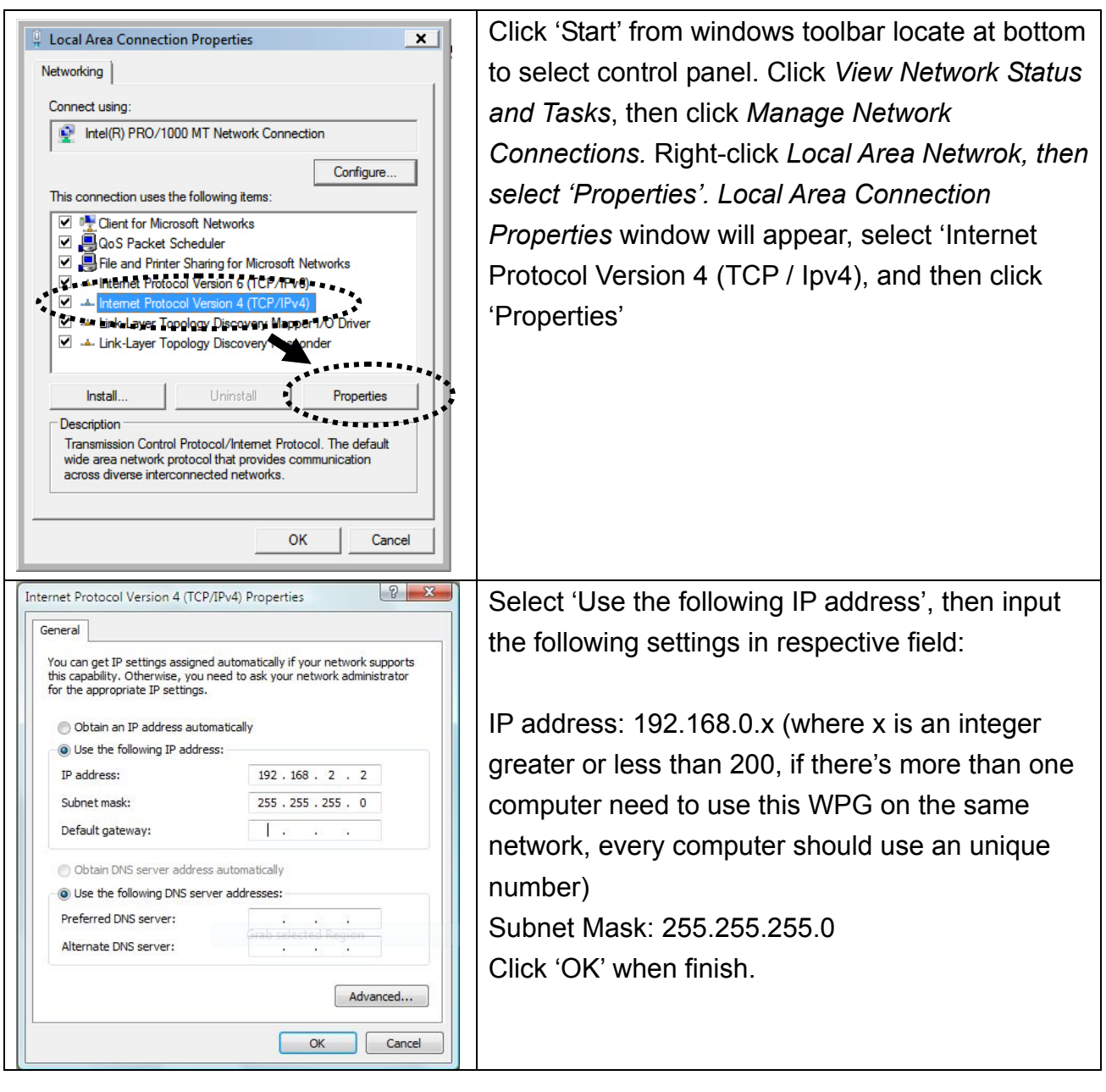

# *2-3-3 Macintosh IP address setup:*

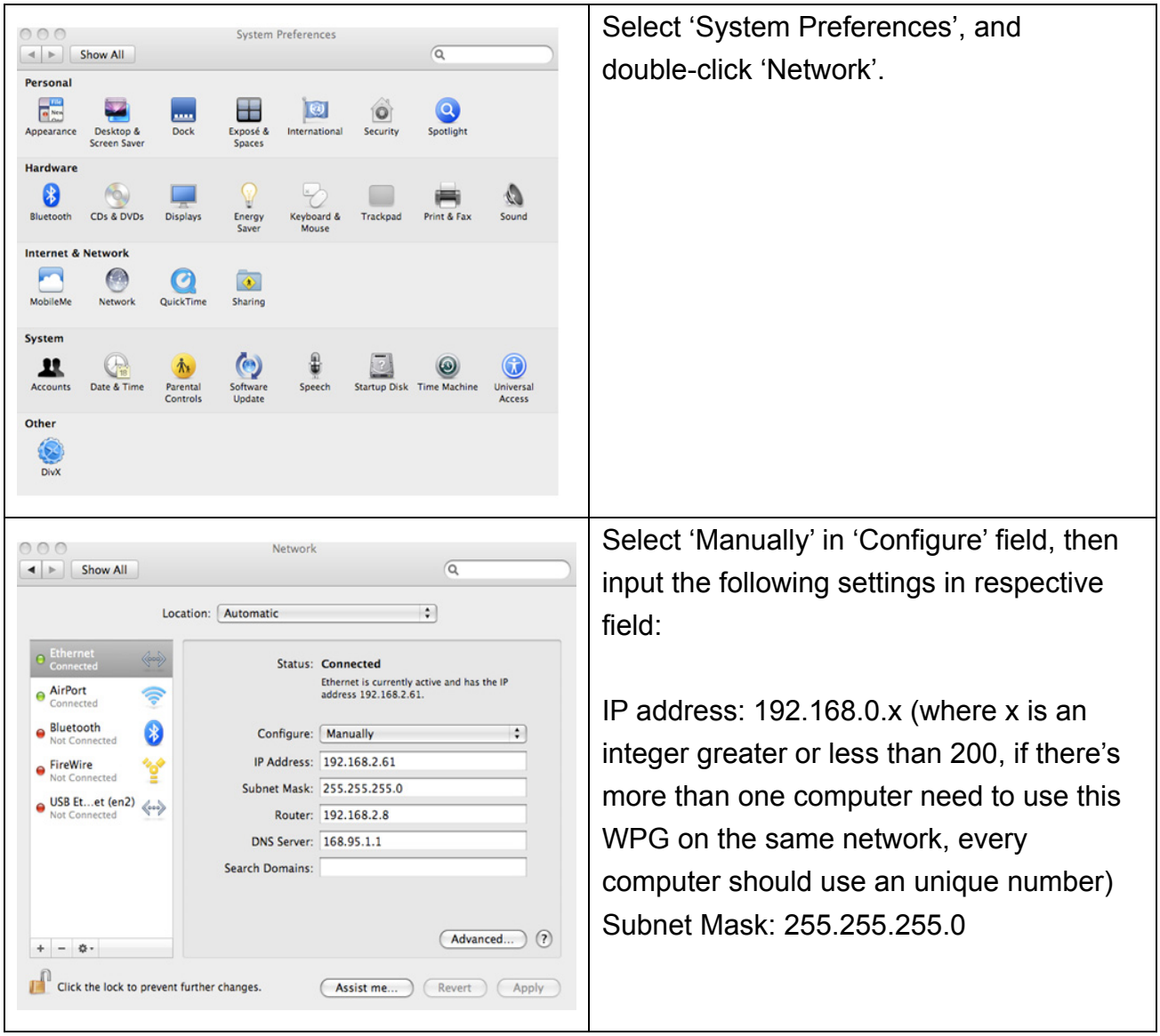

# **Chapter III Using Application Software**

# **3-1 Download and launch Application Software**

Before any computer can use the WPG, application software must be installed first. Please follow instructions to download and install WPG application software according to your system:

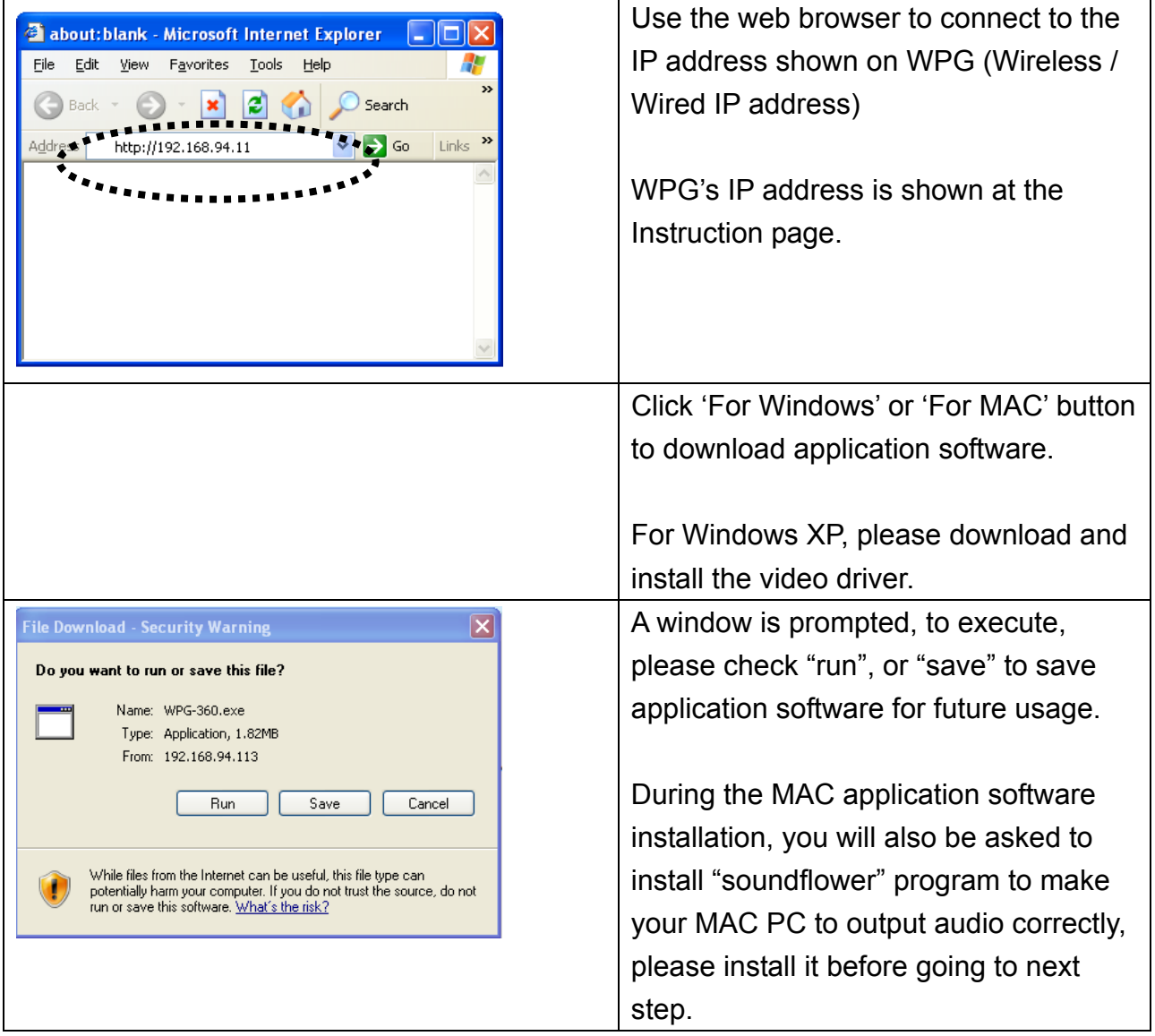

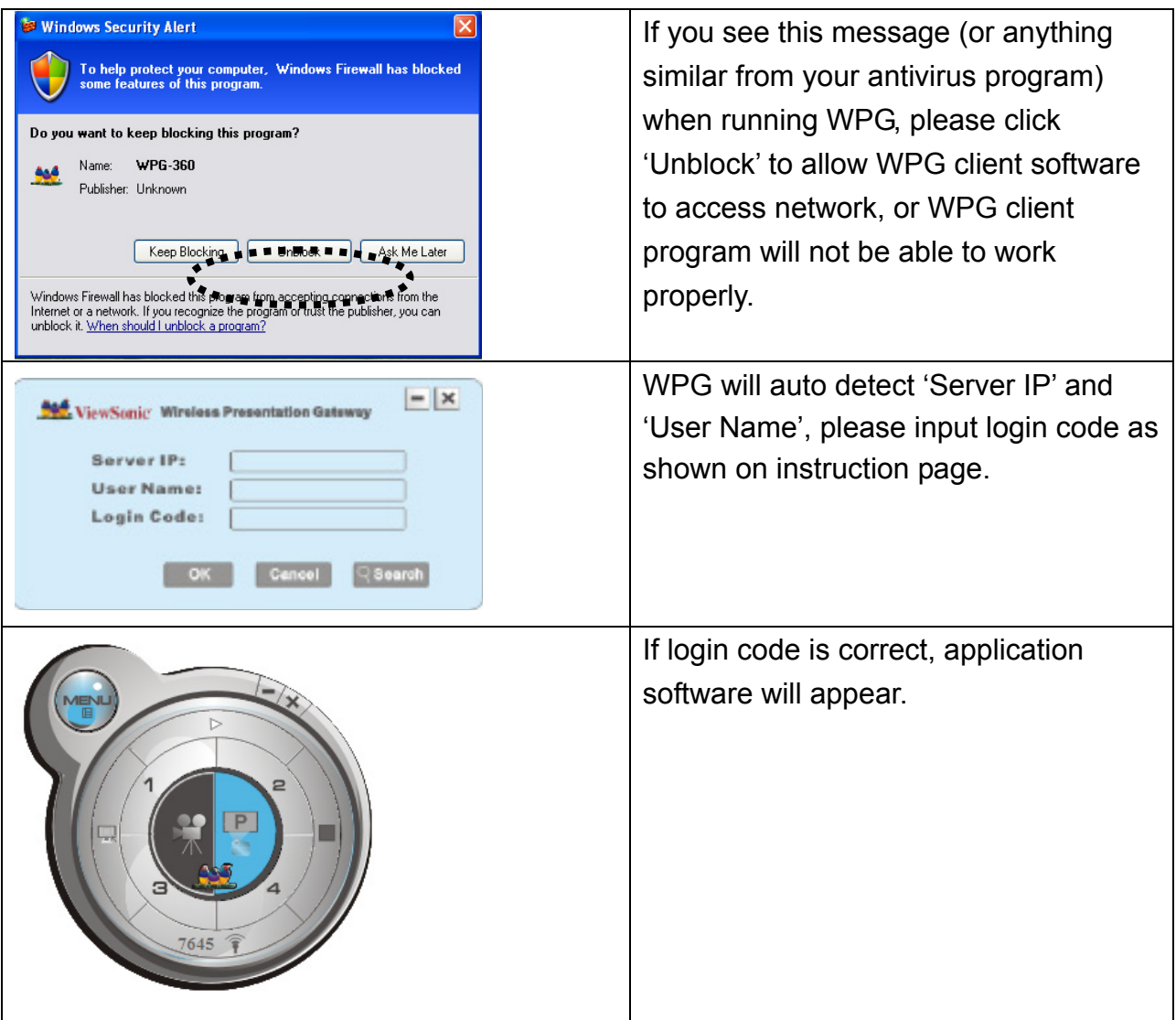

#### NOTE:

‧If your computer display's resolution is not 1024x768, you'll receive a message:

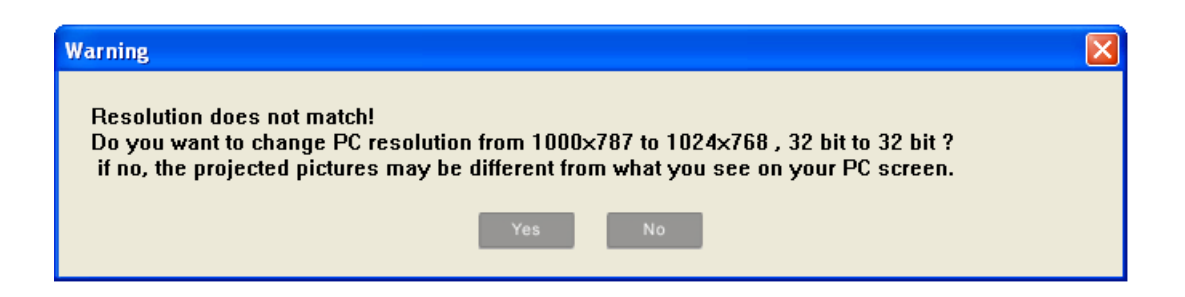

Click 'Yes' to adjust your computer display's resolution automatically, or click 'No' to keep original resolution, but some display area on projector may not able to be used.

‧If no WPG is found on your network, please check if WPG device is turned on or Ethernet cable is well-connected.

# **3-2-1 Using application software**

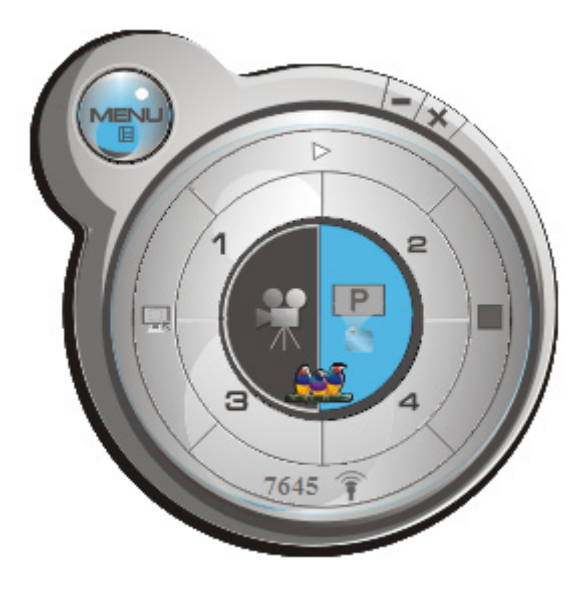

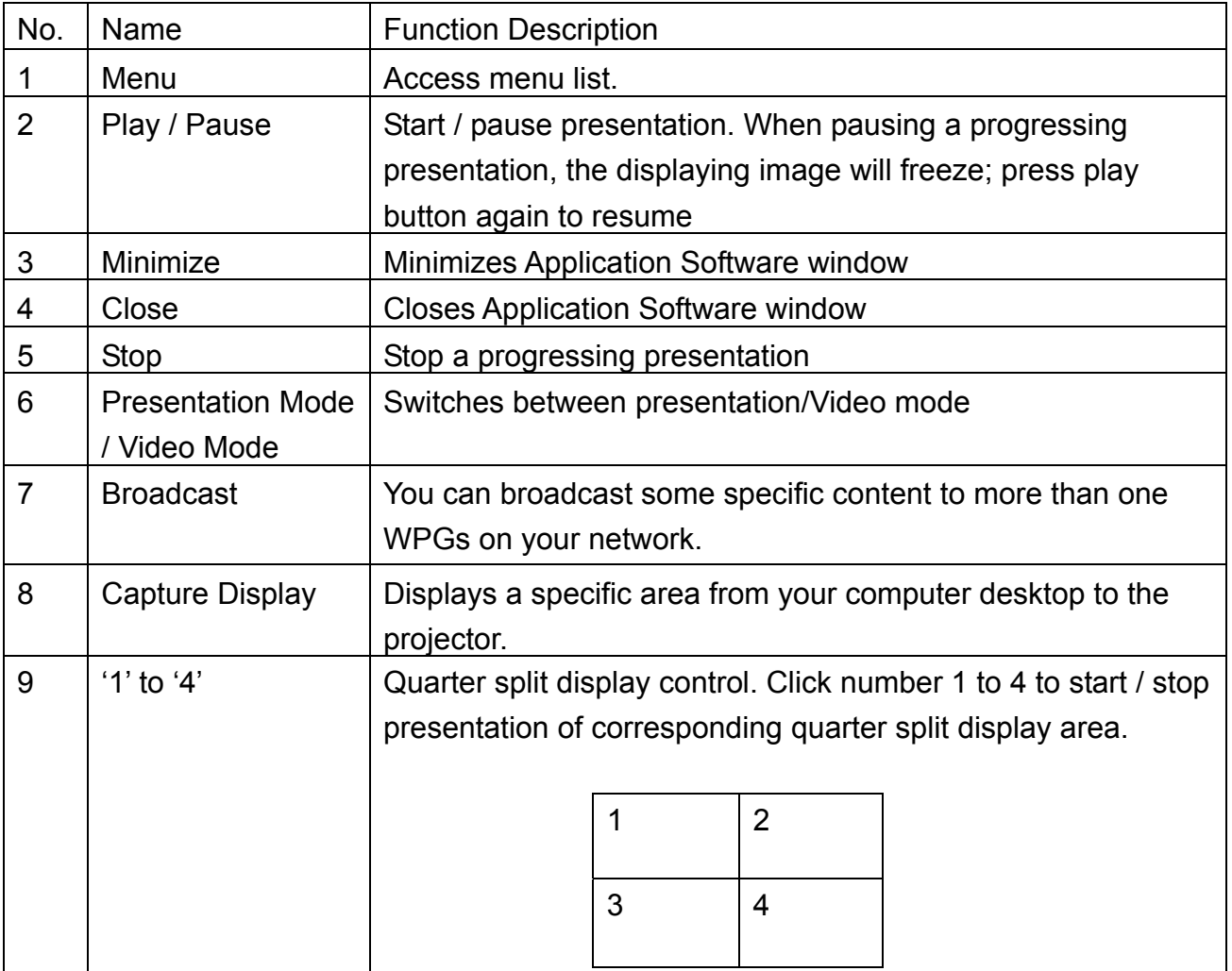

# **3-2-2 Menu List**

Besides the buttons, you can also click 'Menu' button to access menu list.

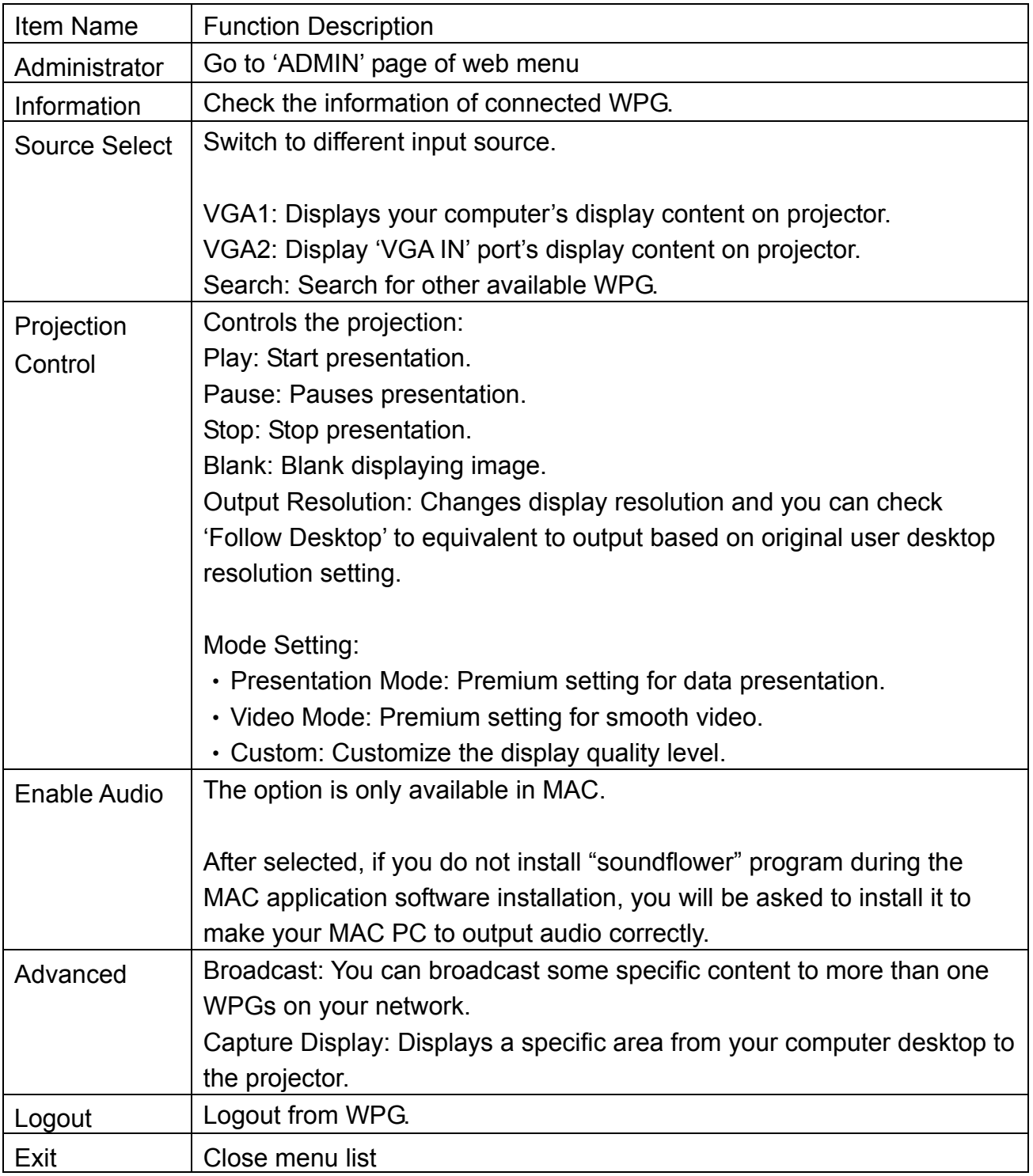

# **3-3 Quarter Split Screen**

When there is more than one presenter, you can use this function to display up to 4 presenter's content to present on display screen simultaneously.

To use Quarter Split Function, please login to WPG, and select a key (1 to 4) to present:

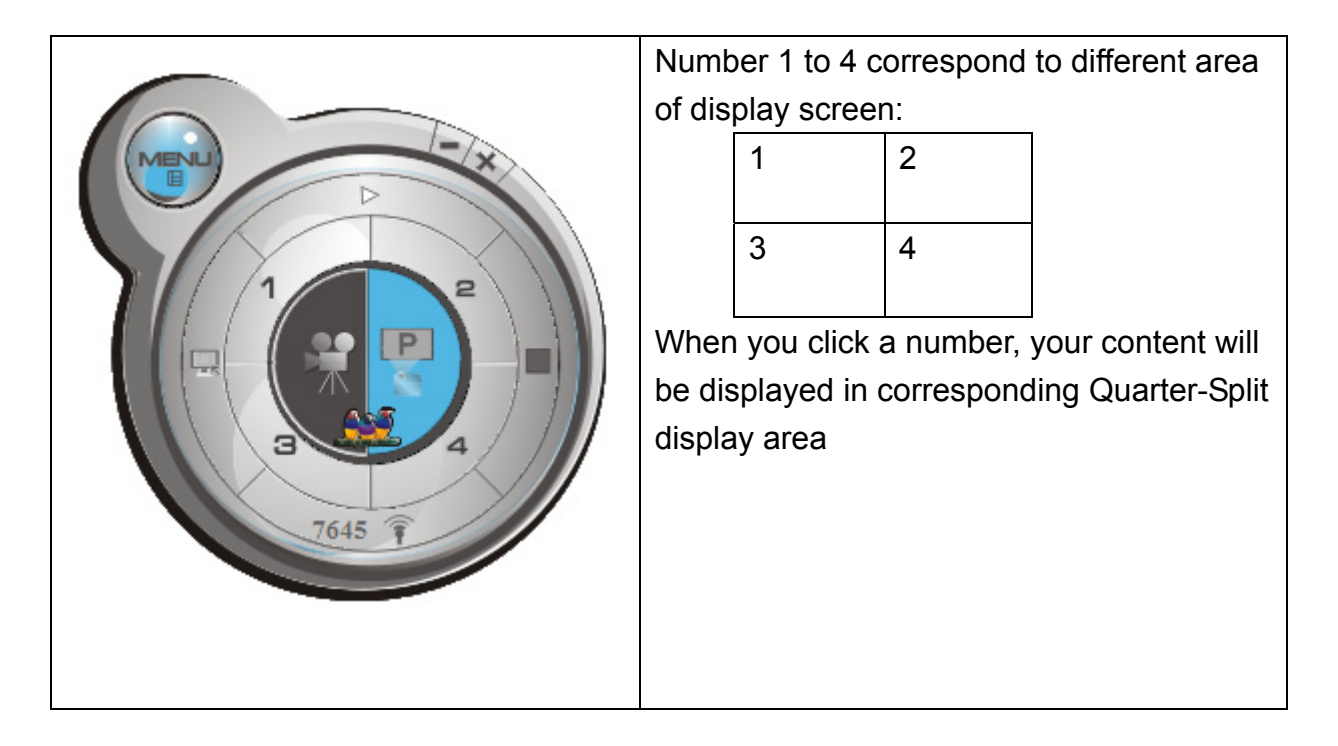

To show content in full-screen mode, simply click 'Play' button; to resume to Quarter-Split display, simply click number key 1 to 4.

NOTE: When 'Presentation Lock' is checked, no one will be able to interrupt a progressing presentation.

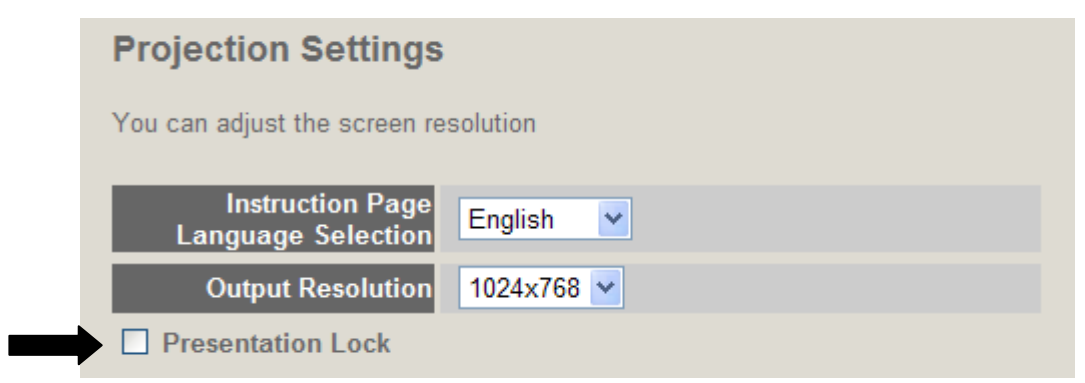

# **3-4 Broadcast**

With this function, you can broadcast the content to multi-WPGs simultaneously on your network just by simple check the desired WPGs on the list.

To activate broadcast function, click broadcast button **follogy** or select Menu -> Advanced -> Broadcast, then broadcast control panel will appear:

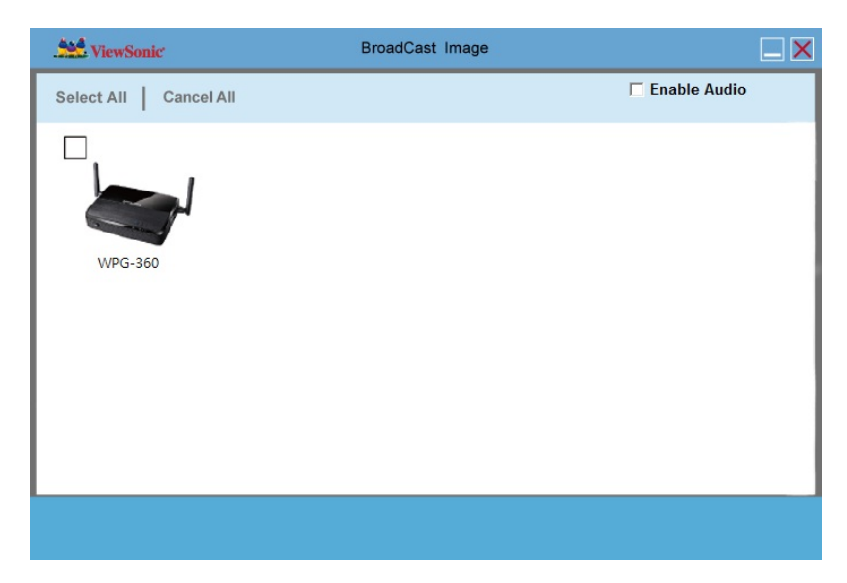

Descriptions of every function will be given below:

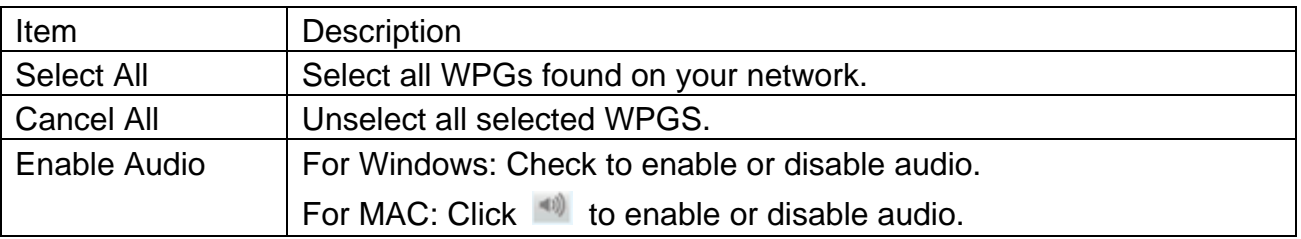

NOTE:

‧ Broadcast will not work when doing the presentation. Please stop the presentation before use.

NOTE:

‧ The maximum length of device name display at broadcast is 15 characters.

# **3-5 Capture Display**

To display a specific area from your computer desktop to the projector.

To use this function, click 'Capture Display' button ..., or or select Menu -> Advanced -> Capture Display.

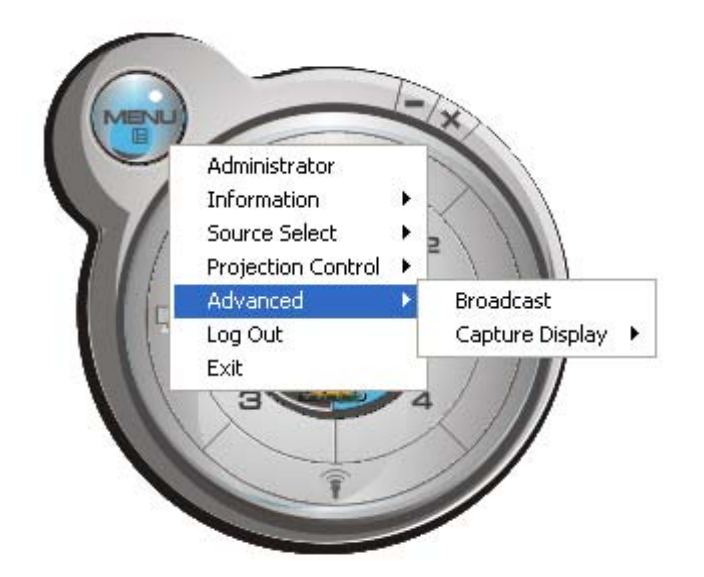

Descriptions of every function will be given below:

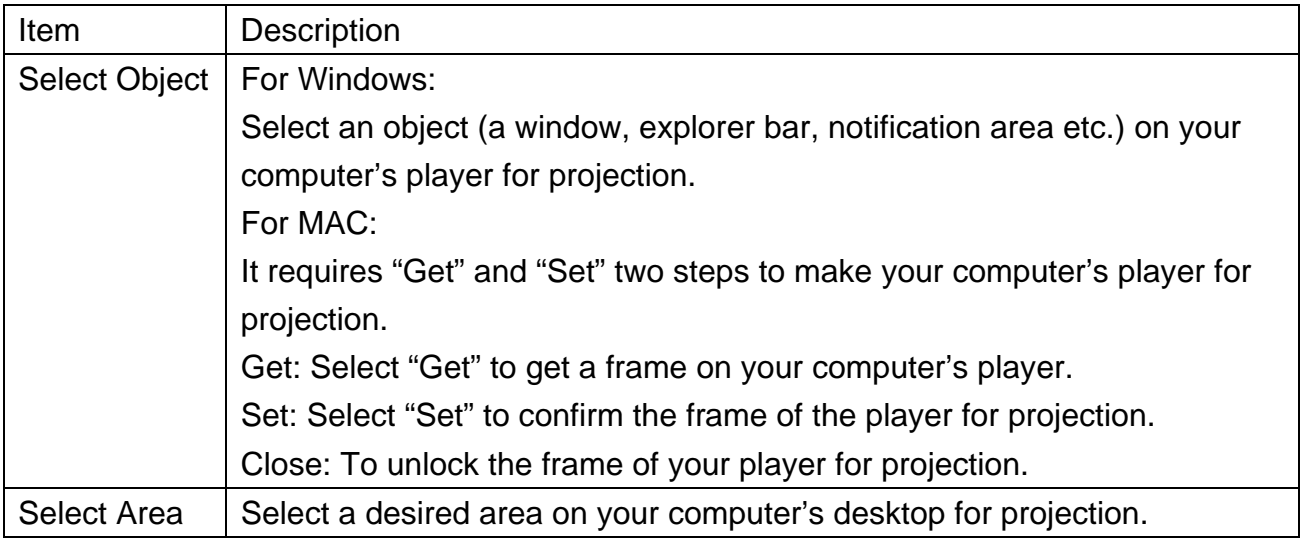

When you selected an object or area for projection, click 'Play' button to start projection. In this mode, only the object or area you selected will be displayed on projector.

# **3-6 USB Display**

The function allows to project your computer's desktop on screen via the connection of Mini USB Type B to USB Type A cable.

Once the connection and detection are succeed, a inquiry window will automatically pop up

to ask you to execute "vsPresenter" to make the desktop of your PC output to the screen. If the inquiry window is not pop up, please access to the disk "vsPresenter" from "COMPUTER" and execute "vsPresenter.exe".

NOTE:

- ‧ Only "Play", "Stop", "Pause", "Minimize", and "Close" keys are available during the USB display operation.
- ‧ If the image can not be projected, please disable firewall on your system.
- ‧ USB display will not work when someone is doing the presentation. Please stop the presentation before use.
- ‧ The function is not available in MAC.
- ‧ Please do not store any data to the disk of "vsPresenter" under "COMPUTER", or the system will not work properly.
- USB Display will not work when presentation or broadcast function is operating. Please stop them before use.

# Chapter IV Configure WPG

# **4-1 Conference Control**

When there is more than one presentation login to WPG, you can control the content from different presenter via Conference Control webpage.

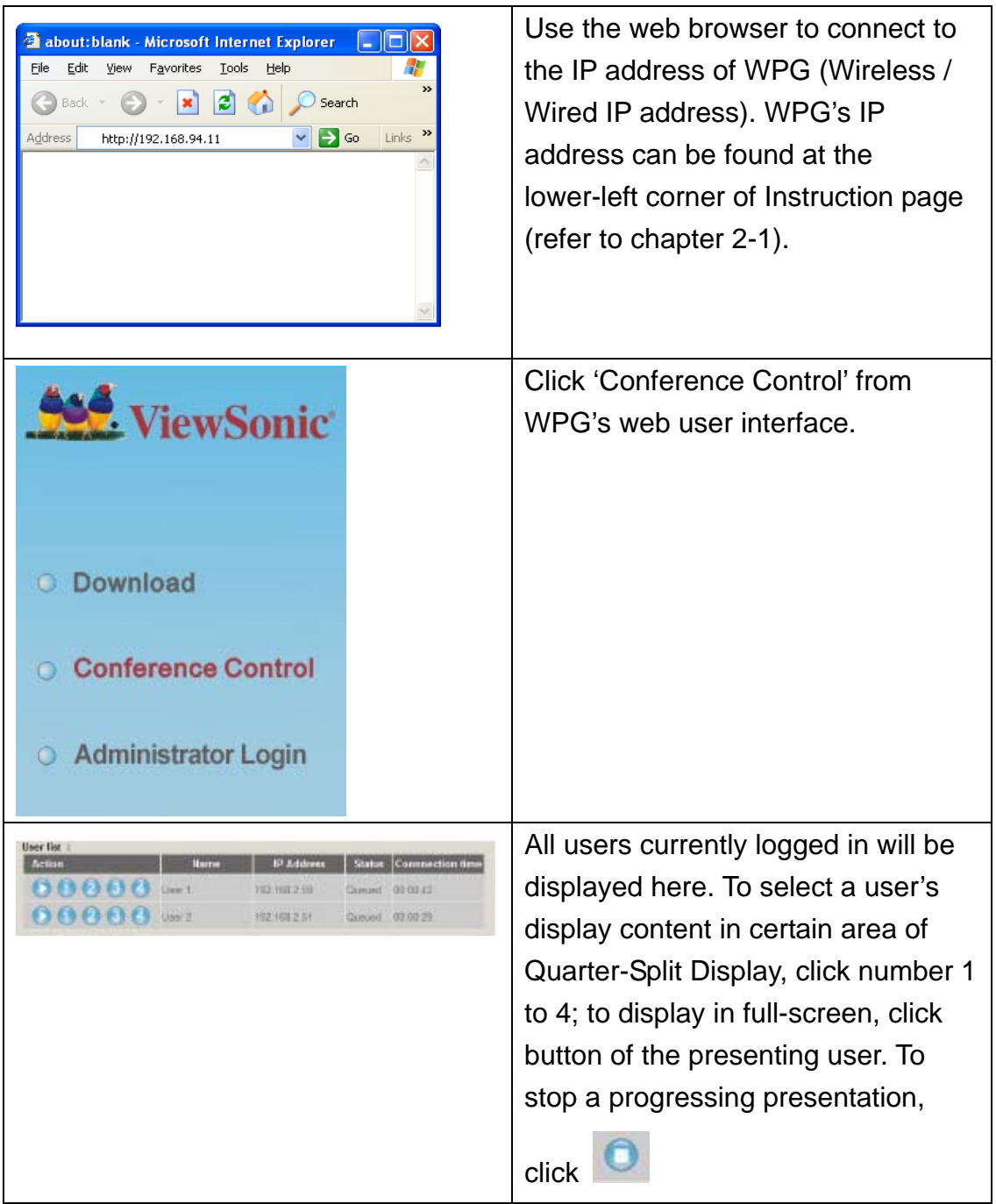

NOTE:

‧ When "Administrator Mode" is enabled, all buttons of the application software will be disabled.

To select user by remote controller:

When there is more than one connected application software, you can also use remote controller to select one of them to display the content (same as 'Conference control' function described in last chapter). Press 'Login' button on remote control.

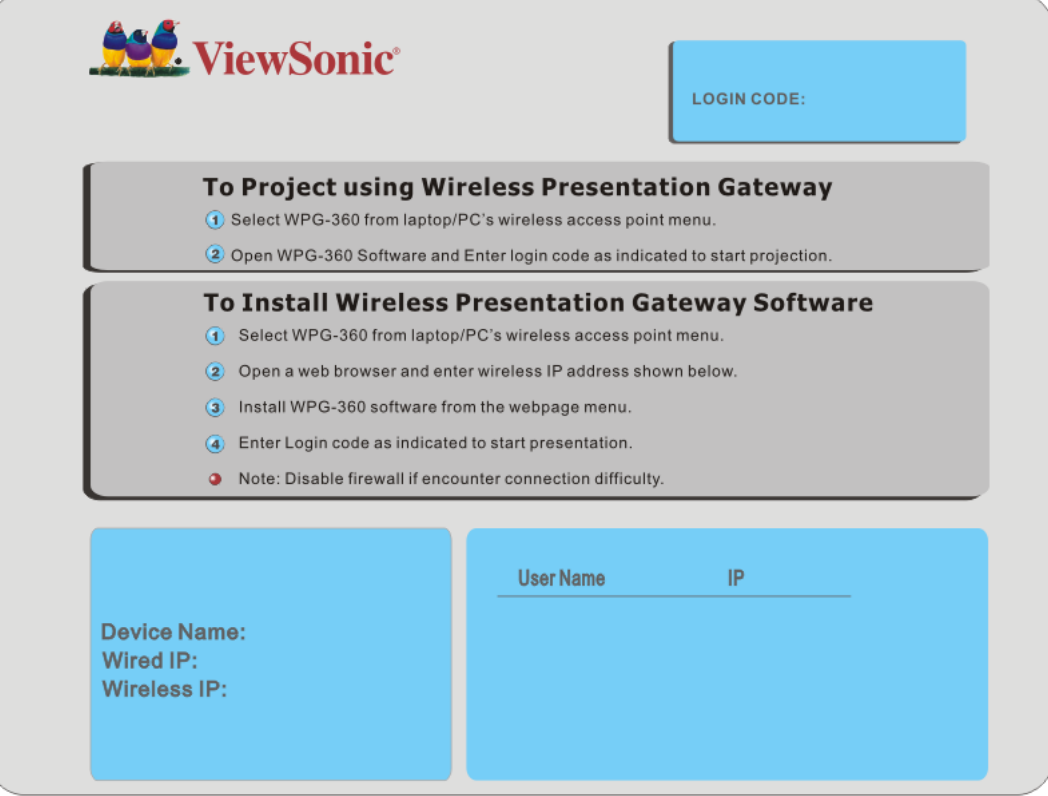

You can use 'Prev.' and 'Next' button on the remote controller to move the bar, then click  $\blacktriangleright$  button to select the presenting user.

# **4-2 Connect to Web Configuration Menu**

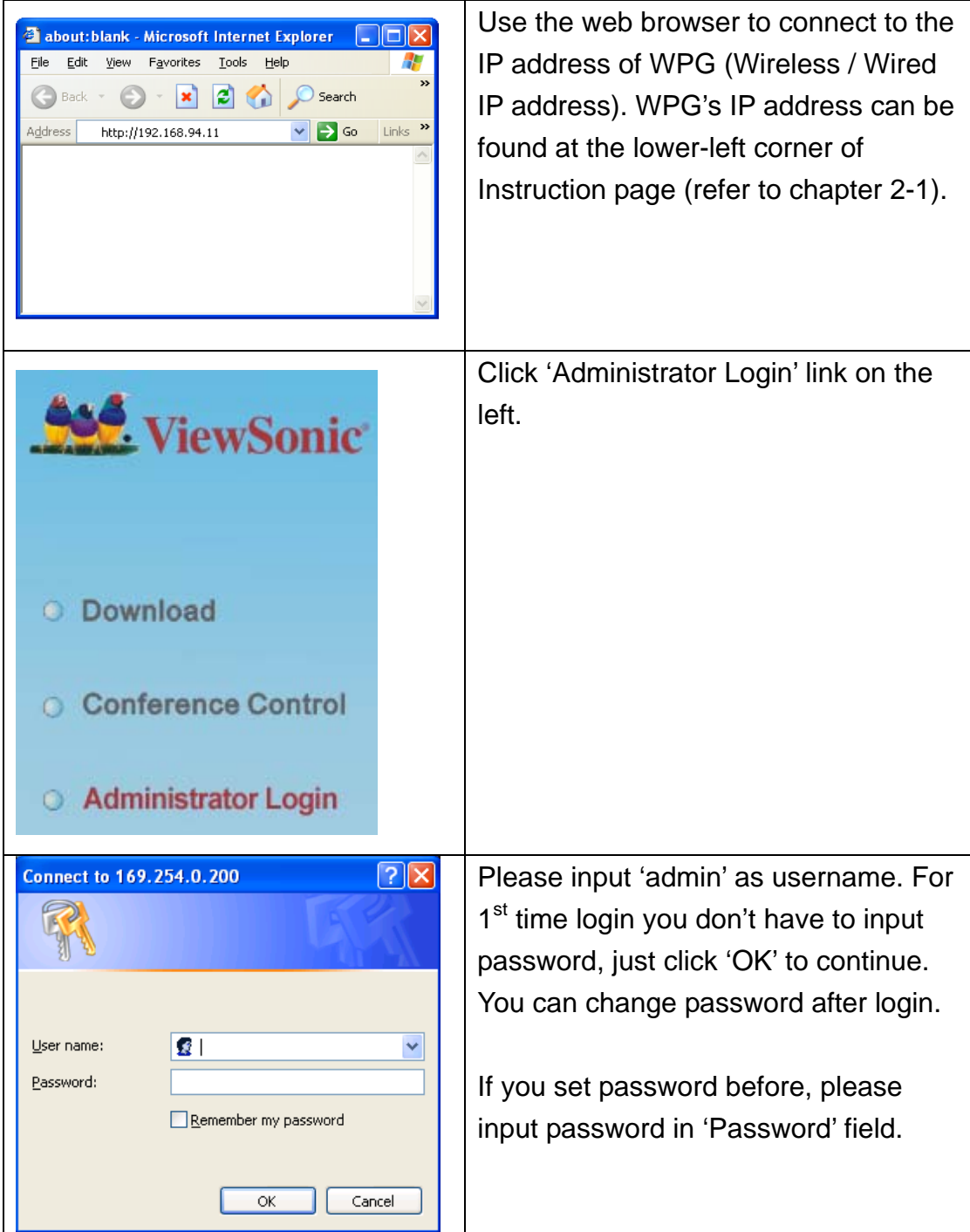

# **4-3 Status & Info**

Displays system information, like system software version and IP address. Many useful information can be obtained here when you need help about system configuration and firmware upgrade.

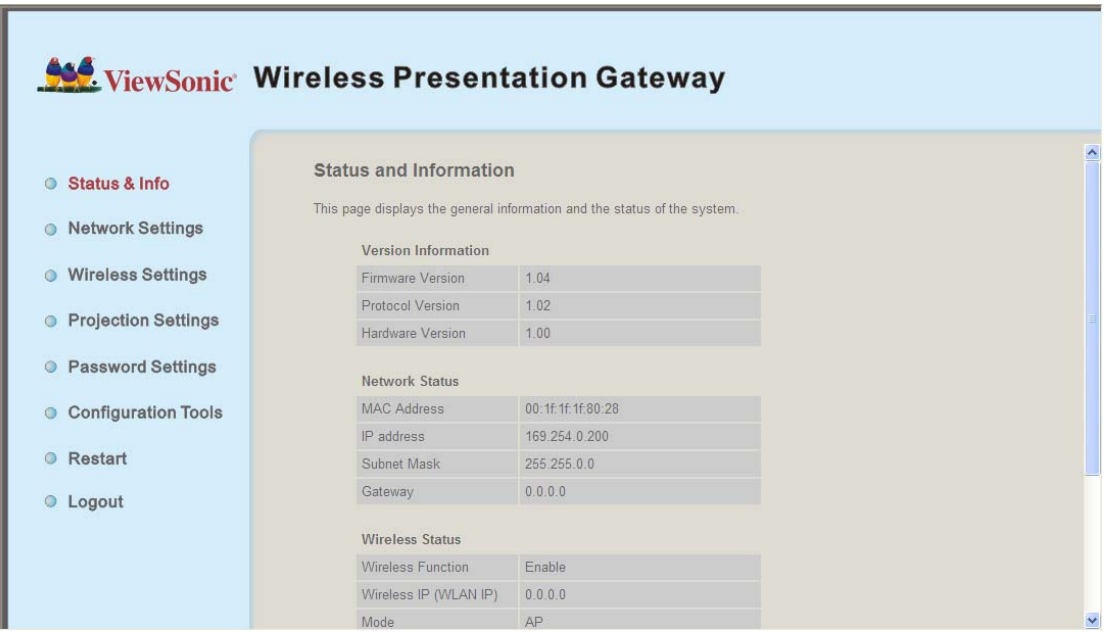

# **4-4 Network Settings**

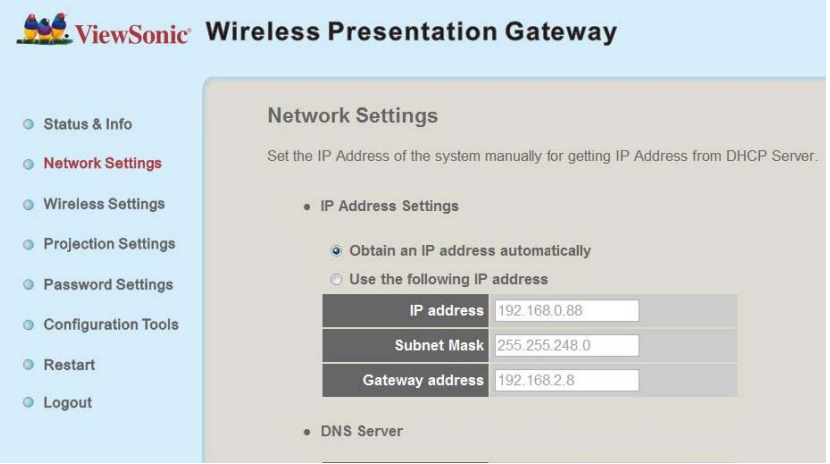

#### Displays and configures the network settings.

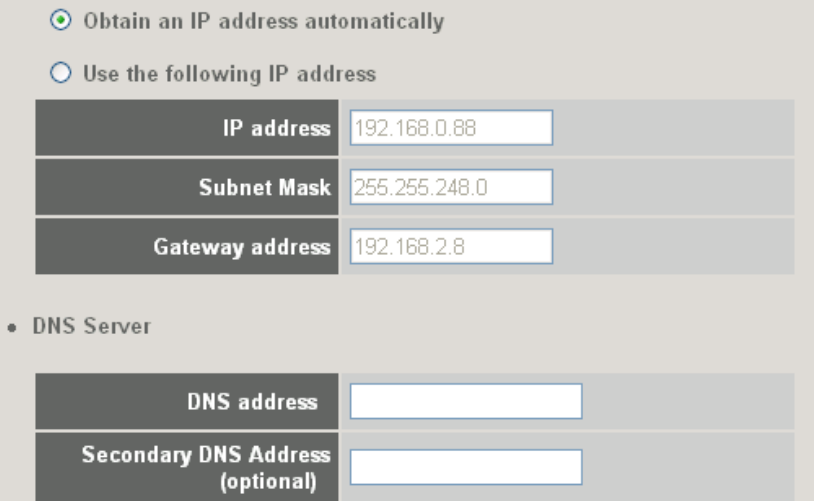

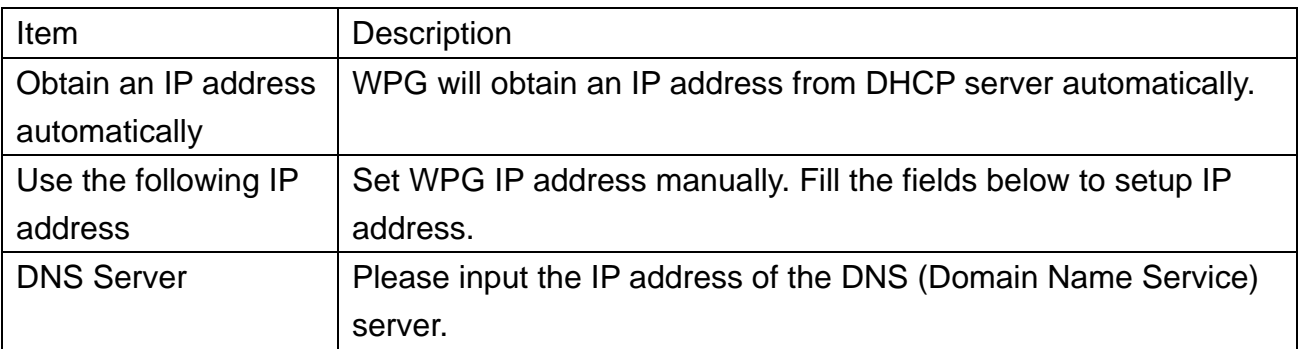

Click 'Apply' button to save the settings.

NOTE: When the configuration settings are changed, you must restart the network connection. You can restart the network connection by clicking "Restart" on the web configuration menu.

#### **ViewSonic** WPG-360 27

# **4-5 Wireless Settings**

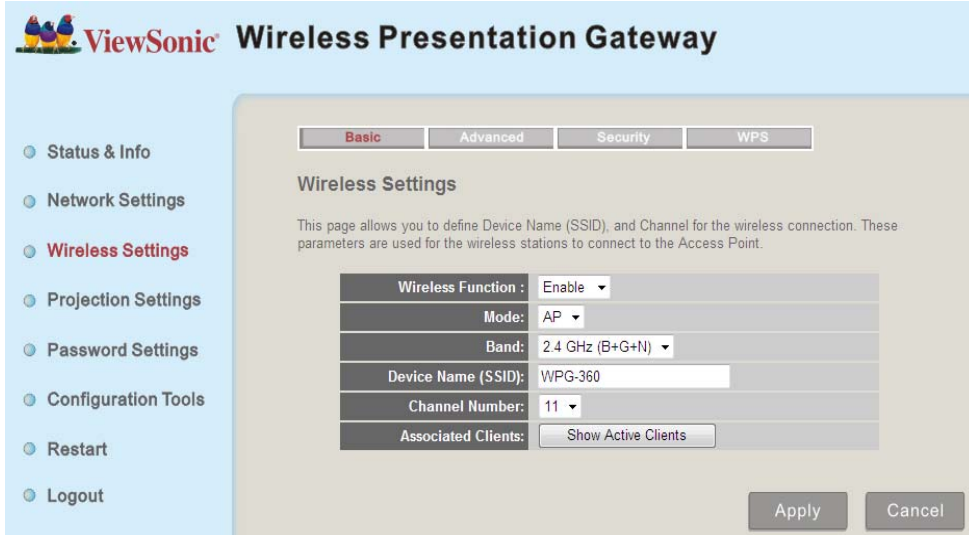

Configures wireless network settings.

# *4-5-1 'Basic' Settings*

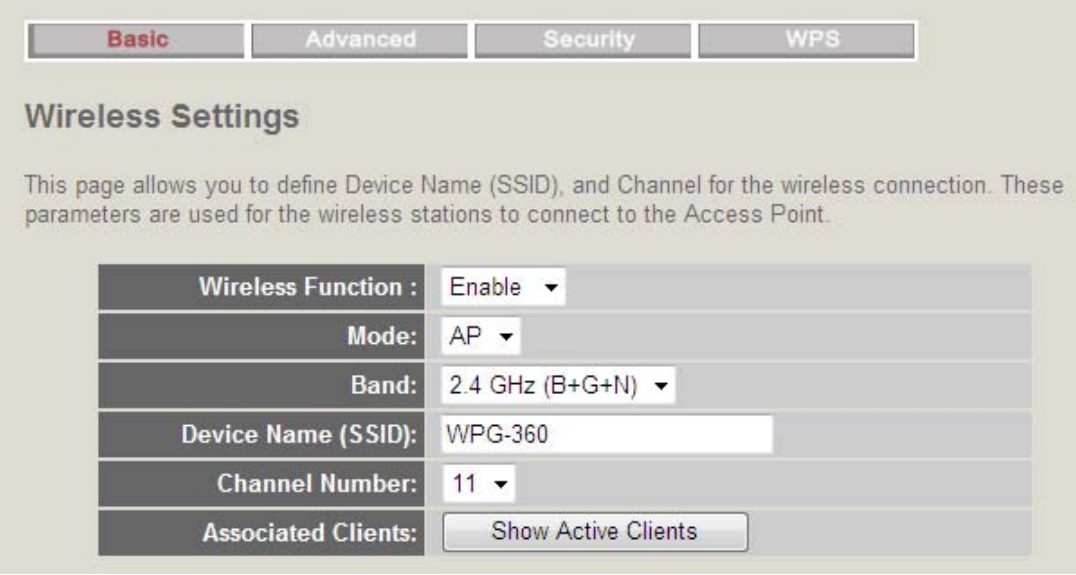

Displays and configures the wireless settings.

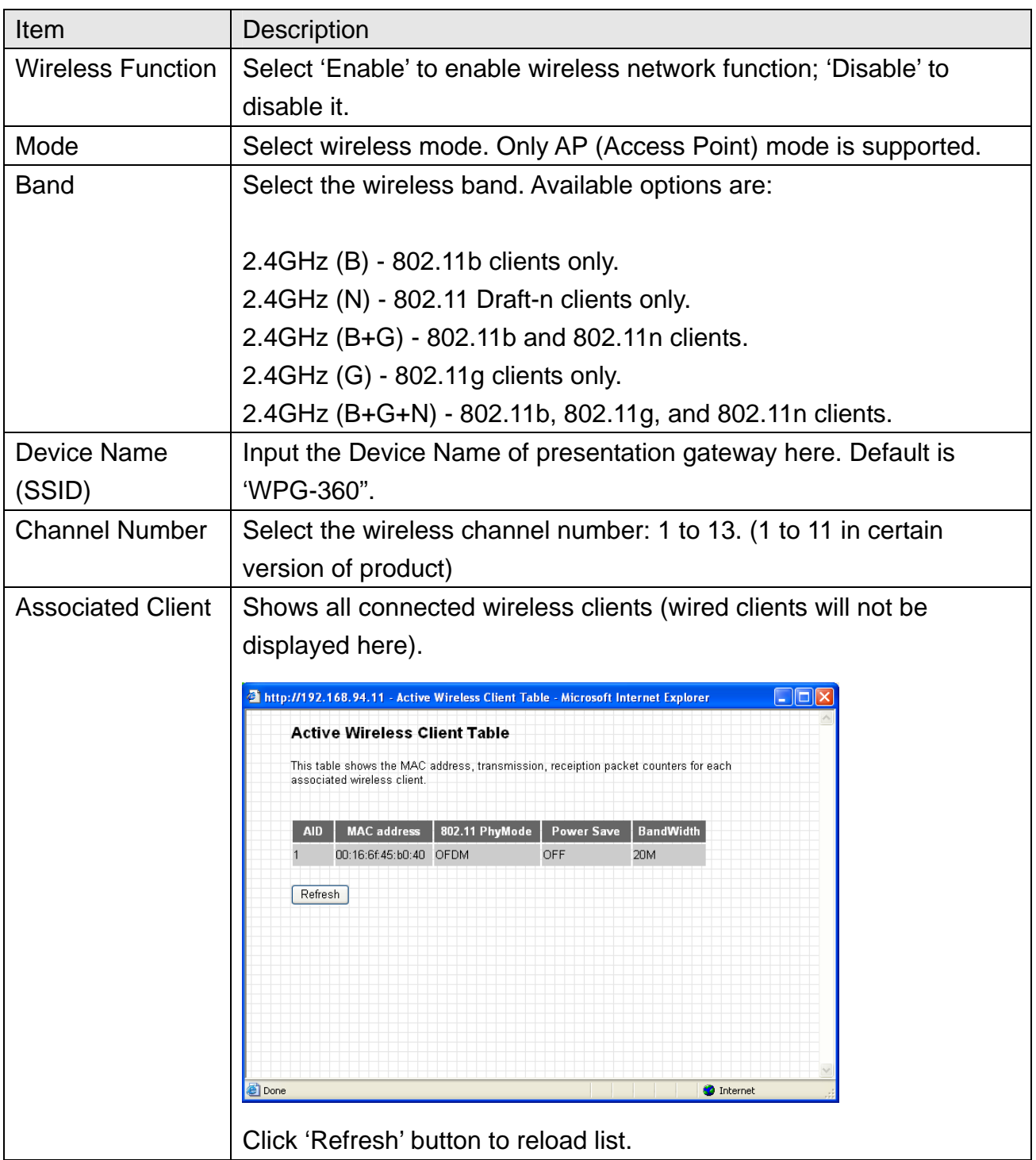

Click 'Apply' button to save the settings.

NOTE: When the configuration settings are changed, you must restart the network connection. You can restart the network connection by clicking "Restart" on the web configuration menu.

# *4-5-2 'Advanced' Settings*

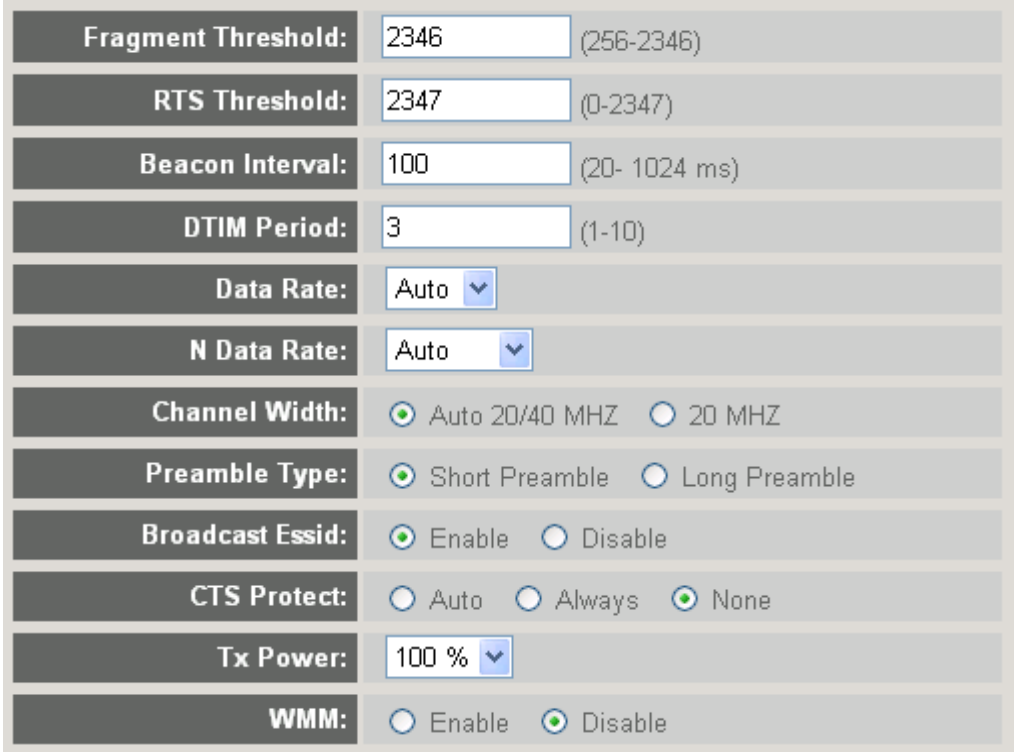

Display and configures the advanced settings.

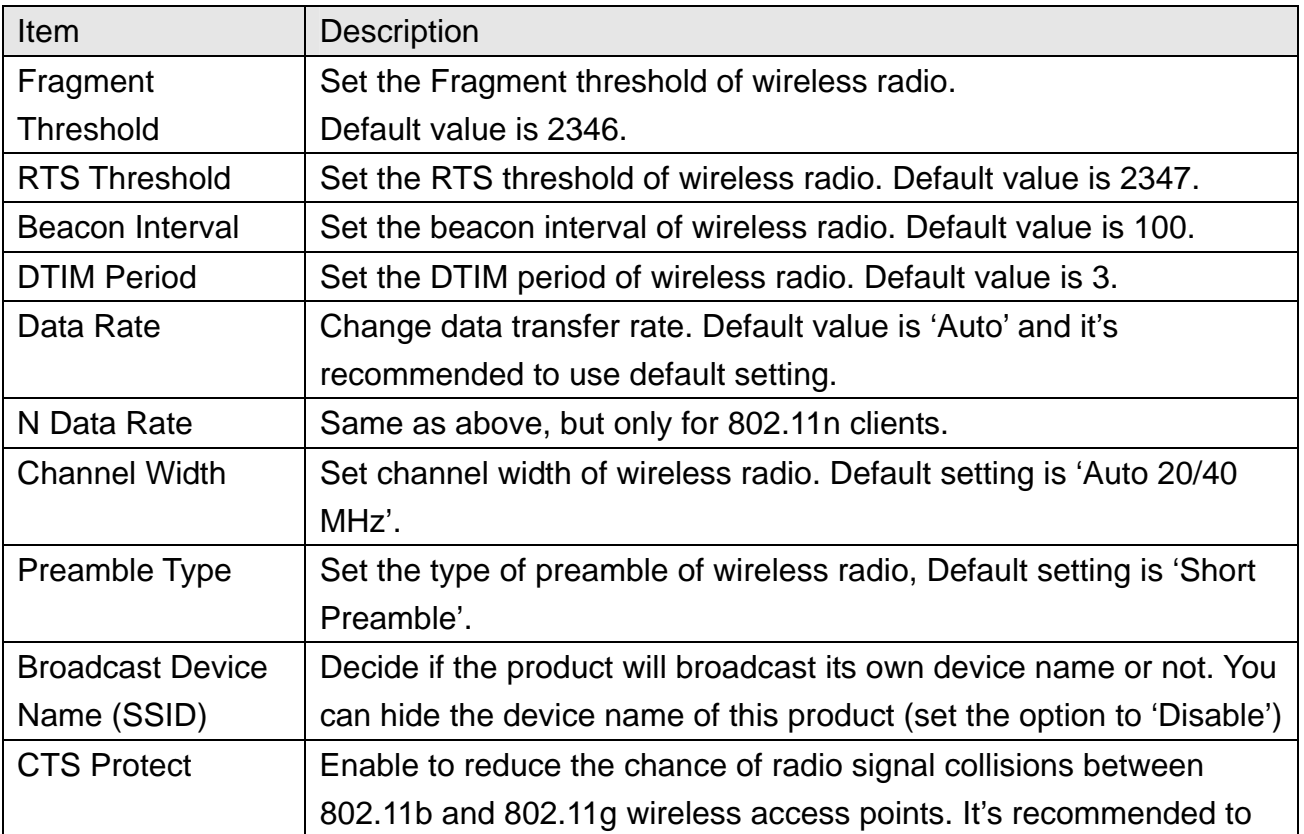

#### **ViewSonic** WPG-360 30

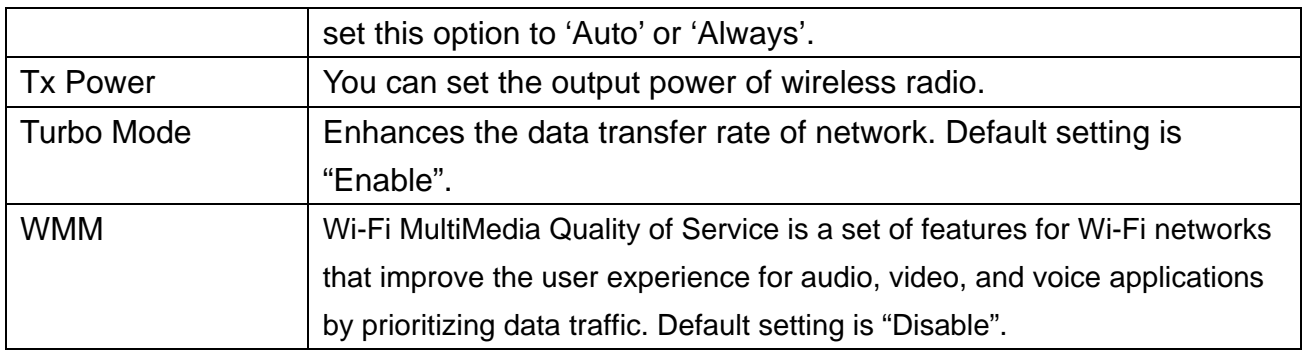

Click 'Apply' button to save the settings.

NOTE: When the configuration settings are changed, you must restart the network connection. You can restart the network connection by clicking "Restart" on the main menu.

# *4-5-3 'Security' Settings*

# *4-5-3-1 Encryption: Disabled*

Disables wireless encryption.

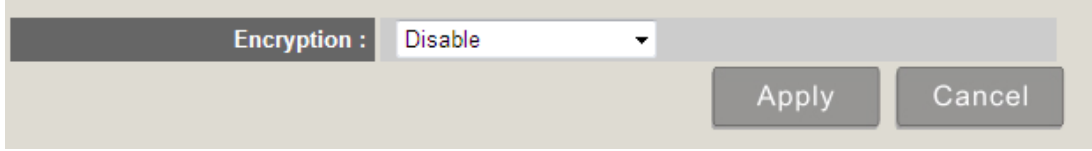

# *4-5-3-2 Encryption: WEP*

Enable WEP encryption. Wireless clients must support WEP encryption and know the encryption key you set here.

#### **Security Settings**

This page allows you setup the wireless security. Turn on WEP or WPA by using Encryption Keys could prevent any unauthorized access to your wireless network.

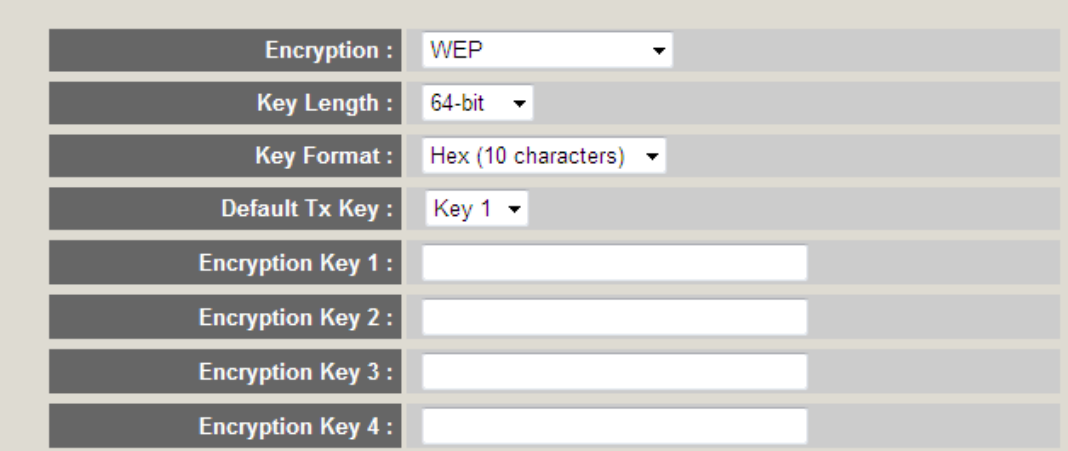

Display and configures the encryption settings.

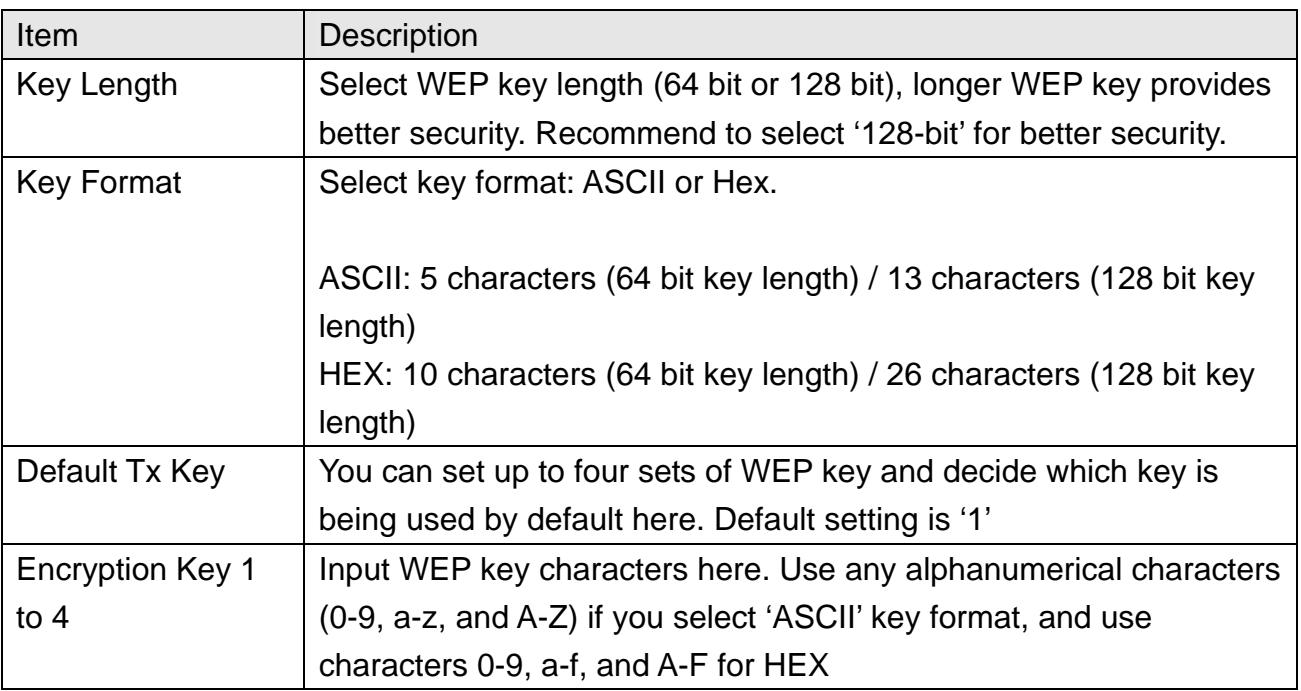

Click 'Apply' button to save the settings.

NOTE: When the configuration settings are changed, you must restart the network connection. You can restart the network connection by clicking "Restart" on the main menu.

# *4-5-3-3 Encryption: WPA pre-shared key*

Enable WEP encryption. Wireless clients must support WPA encryption and know the encryption passphrase you set here.

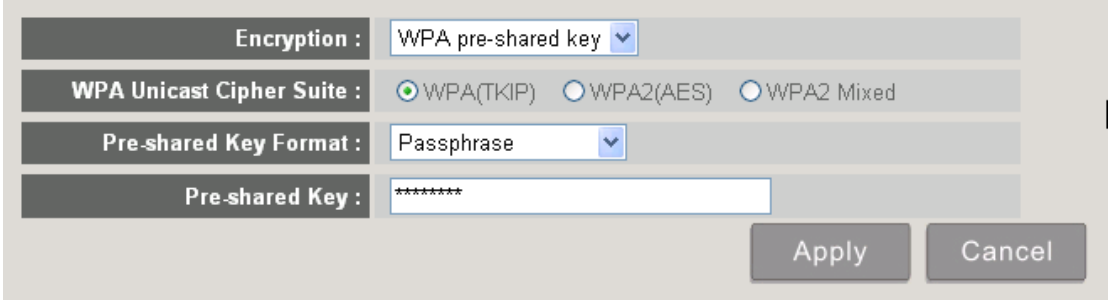

Display and configures the encryption settings.

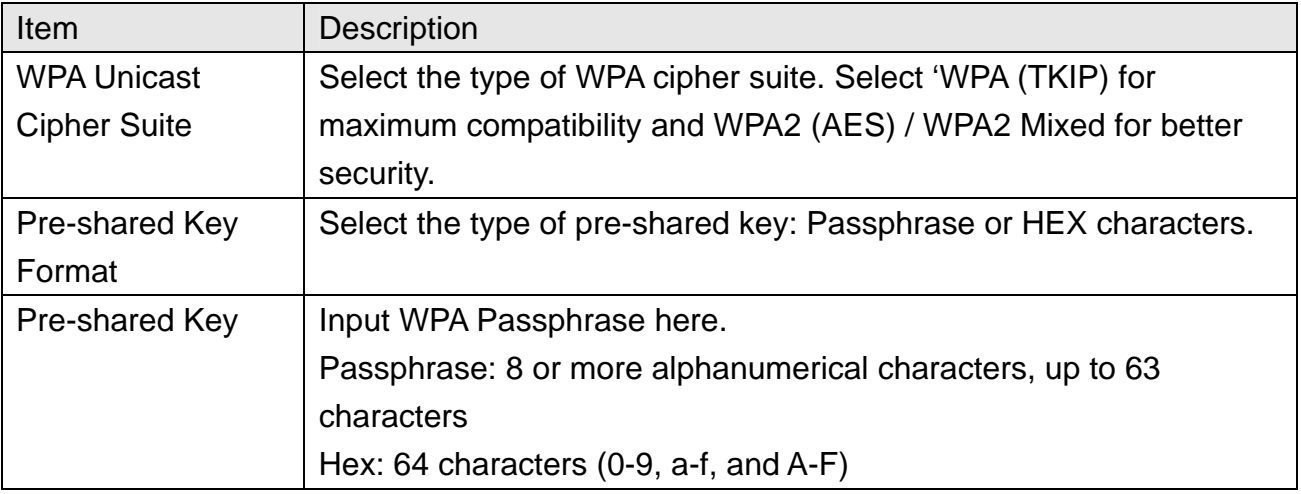

Click 'Apply' button to save the settings.

NOTE: When the configuration settings are changed, you must restart the network connection. You can restart the network connection by clicking "Restart" on the main menu.

# *4-5-4 'WPS' Settings*

In this menu, you can use WPS (Wi-Fi Protected Setup) to setup secure wireless connections quickly and easily with WPS-compatible wireless clients.

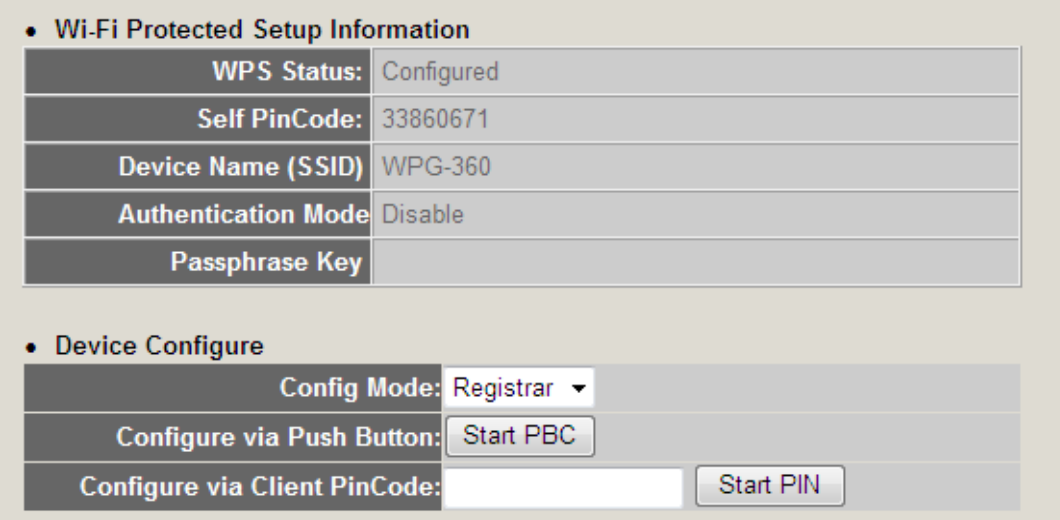

Display and configures the WPS setting.

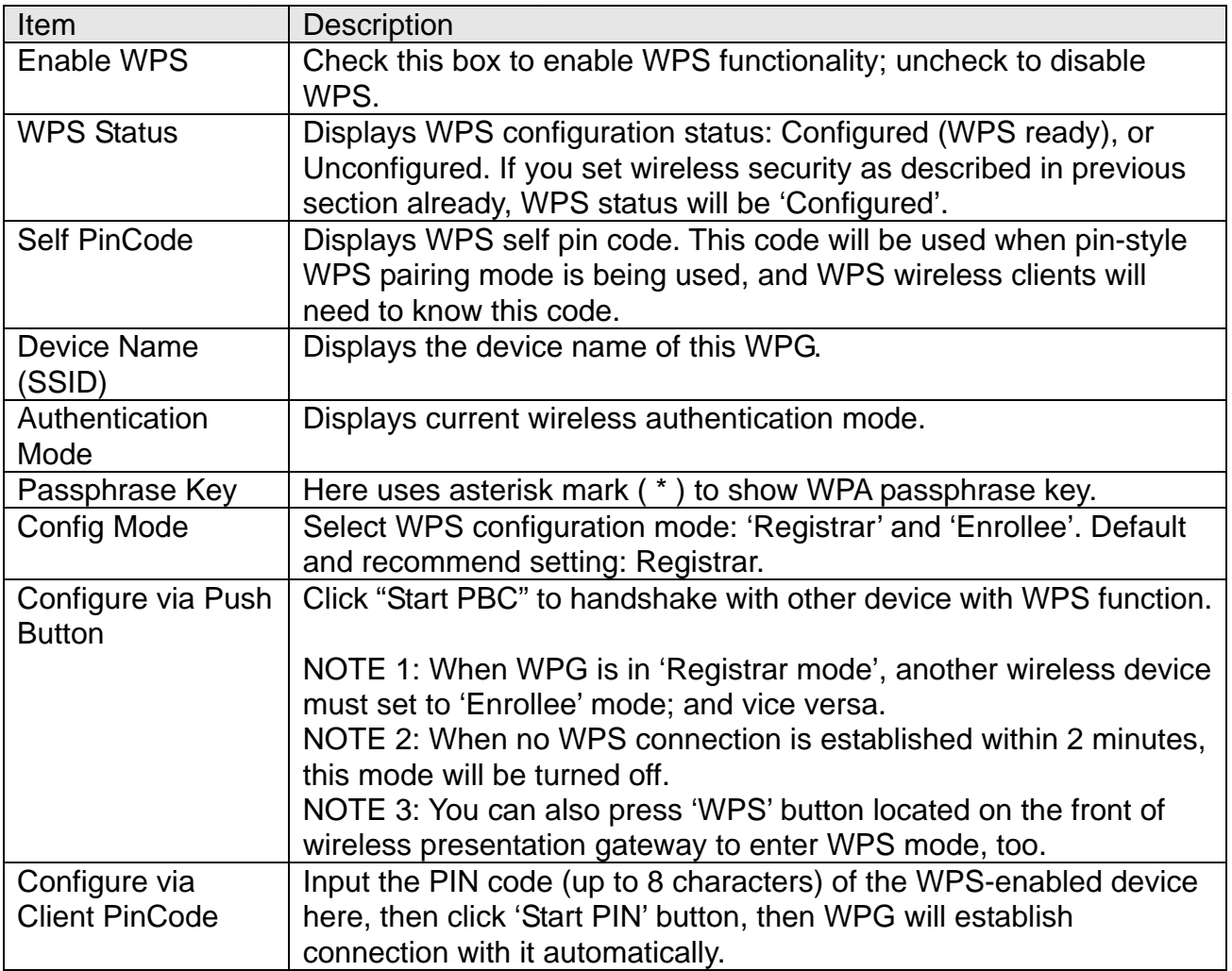

# **4-6 Projection Setting**

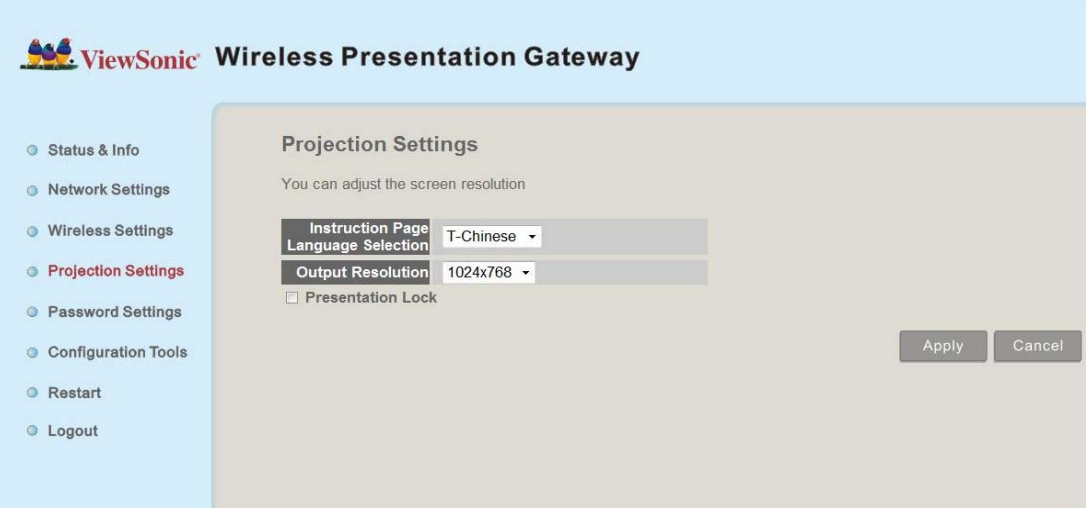

Displays and configures the projection setting.

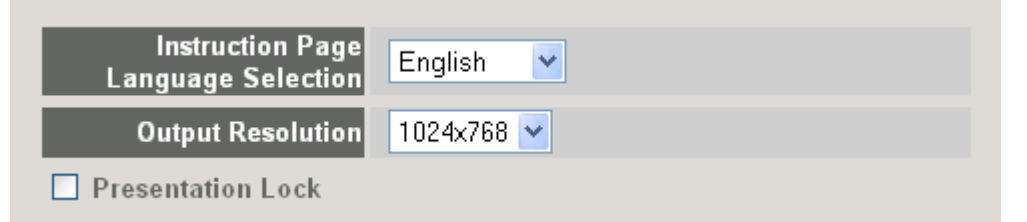

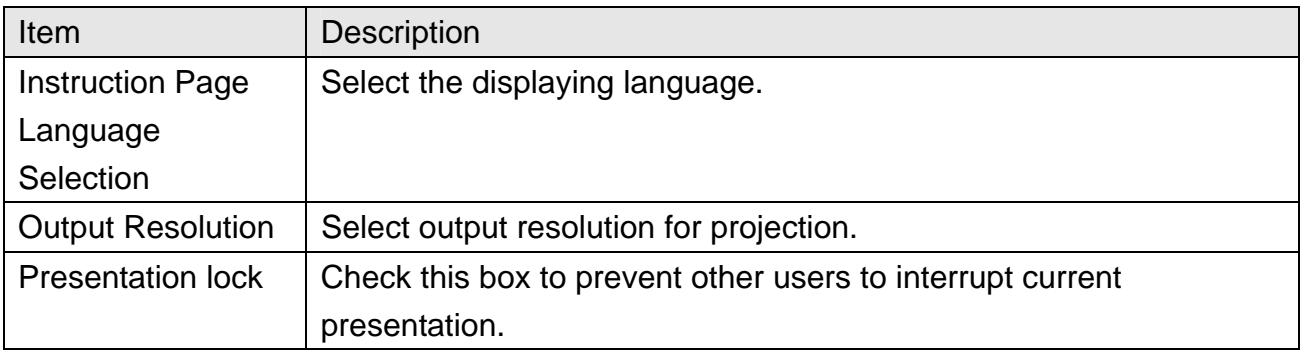

Click 'Apply' button to save the settings.

NOTE: When the configuration settings are changed, you must restart the network connection. You can restart the network connection by clicking "Restart" on the main menu.

## **4-7 Password Setting**

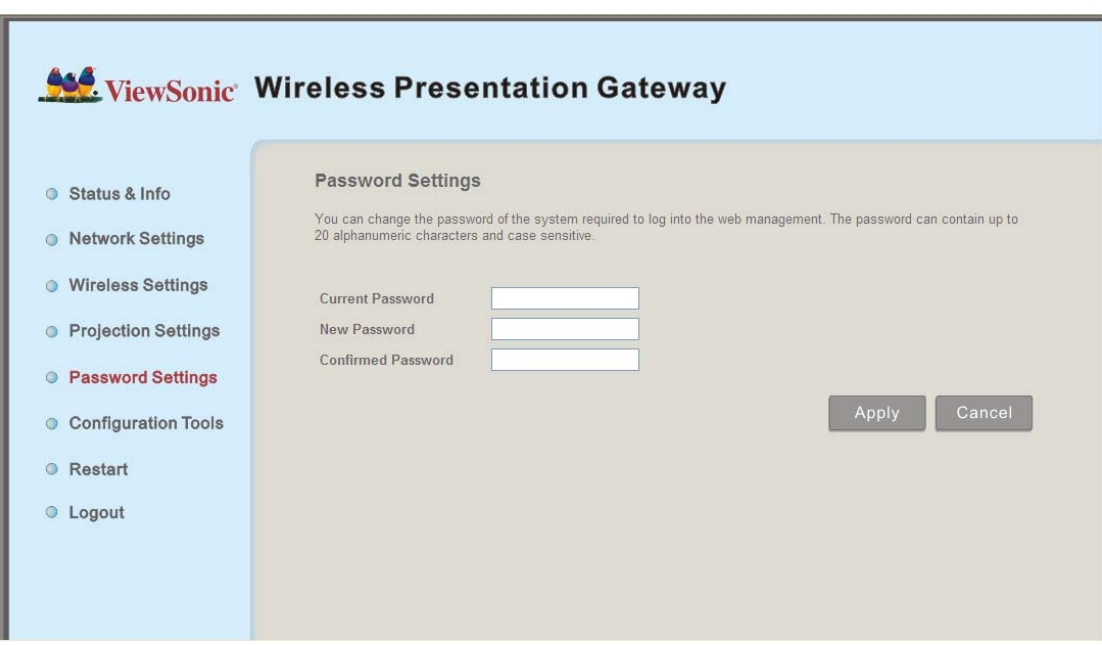

Displays and configures the password setting.

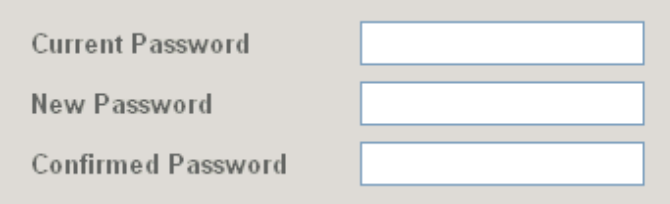

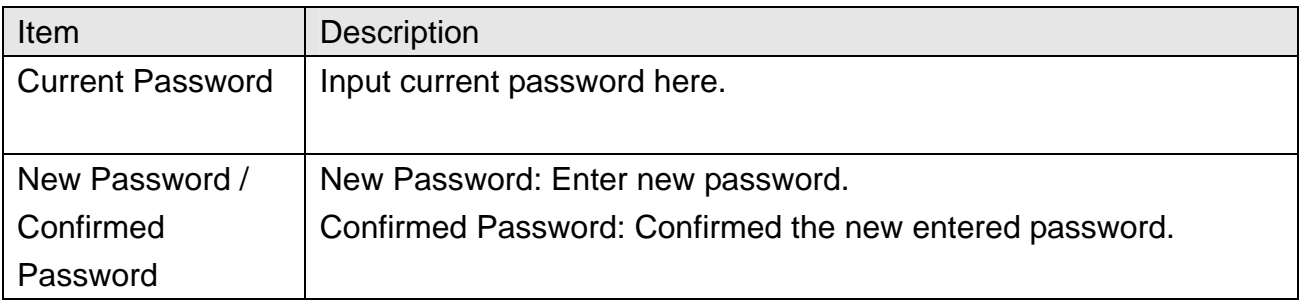

Click 'Apply' button to save the settings.

NOTE: When the configuration settings are changed, you must restart the network connection. You can restart the network connection by clicking "Restart" on the main menu.

# **4-8 Configuration Tools**

# *4-8-1 Configuration Tools*

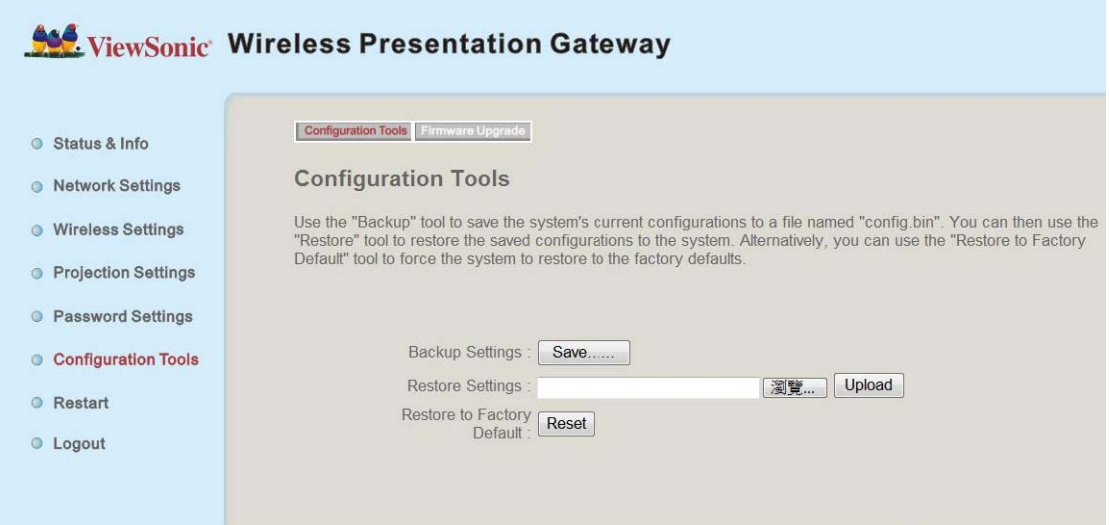

## Allows you to backup / restore the setting of WPG.

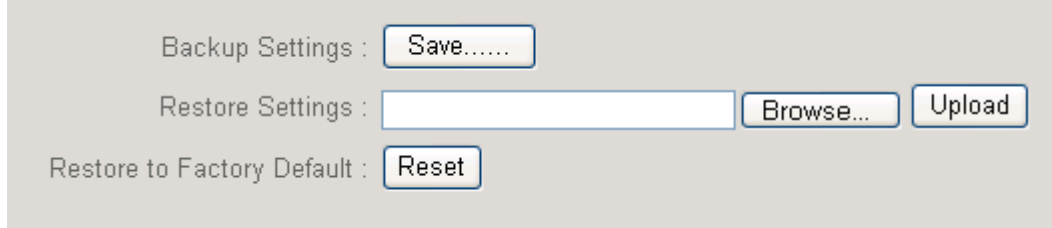

Displays and configures the configuration tools.

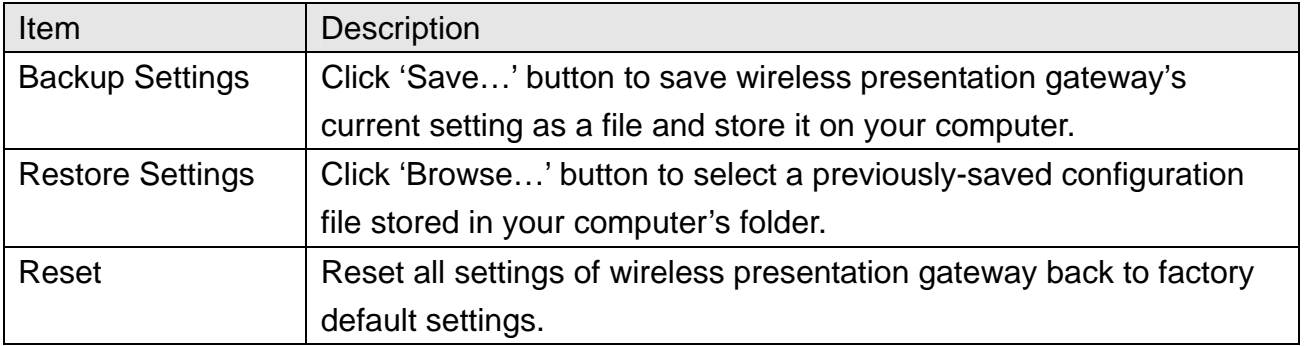

# *4-8-2 Firmware Upgrade*

Upgrade the firmware of this WPG.

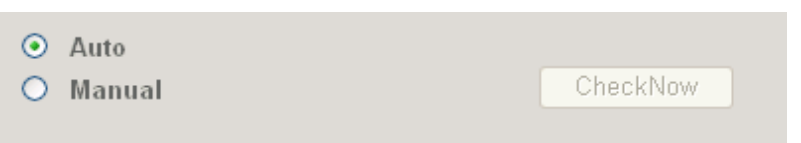

Select 'Auto', WPG will download and upgrade latest firmware automatically once WPG connects to Internet.

*Note:* 

- ‧ *It's recommended to use wired Ethernet connection to perform firmware upgrade.*
- ‧ *The upgrade might take more than 30 minutes, vary by Internet speed. Please be patient during the upgrade, and do not turn off the power until the device restarts and resumes the screen back to instruction page.*

#### **4-9 Restart**

Restart WPG when the device is not working properly or to apply changes made on web configuration menu.

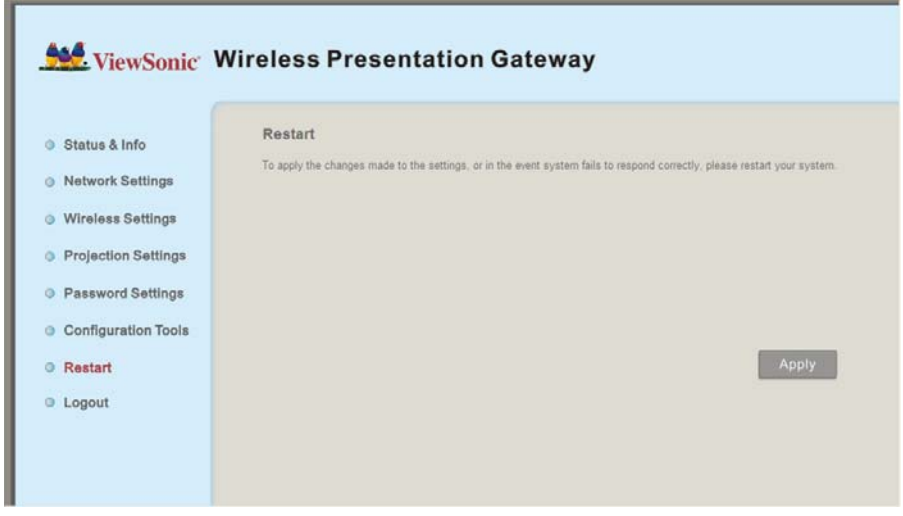

Note: Restart takes about 60 seconds.

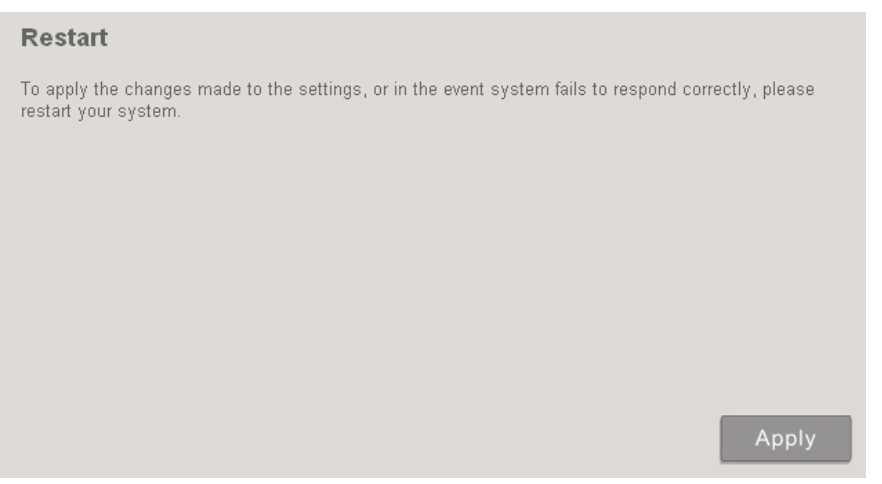

Click 'Apply' to restart the WPG.

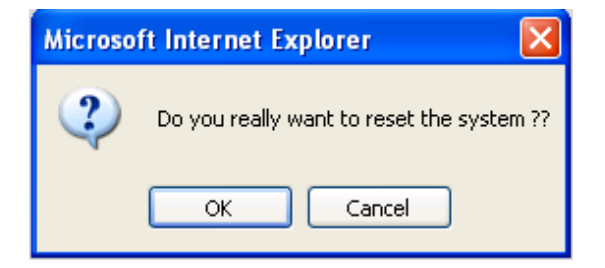

Click 'OK' to restart the WPG, or click 'Cancel' to abort.

**ViewSonic** WPG-360 39

# **4-10 Logout**

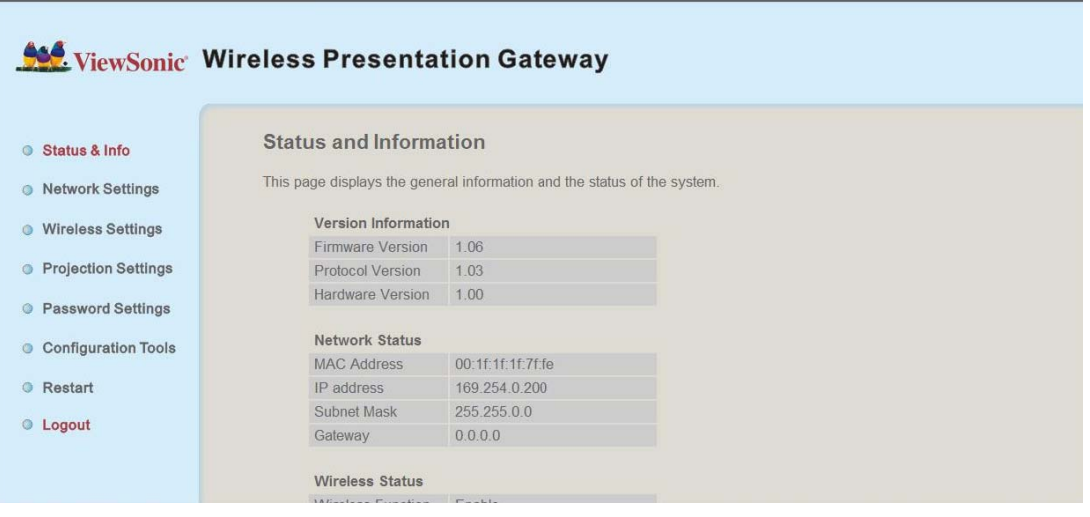

If you wish to logout from web configuration menu, click 'Logout'.

# **Chapter V Appendix**

# **5-1 Hardware Specification**

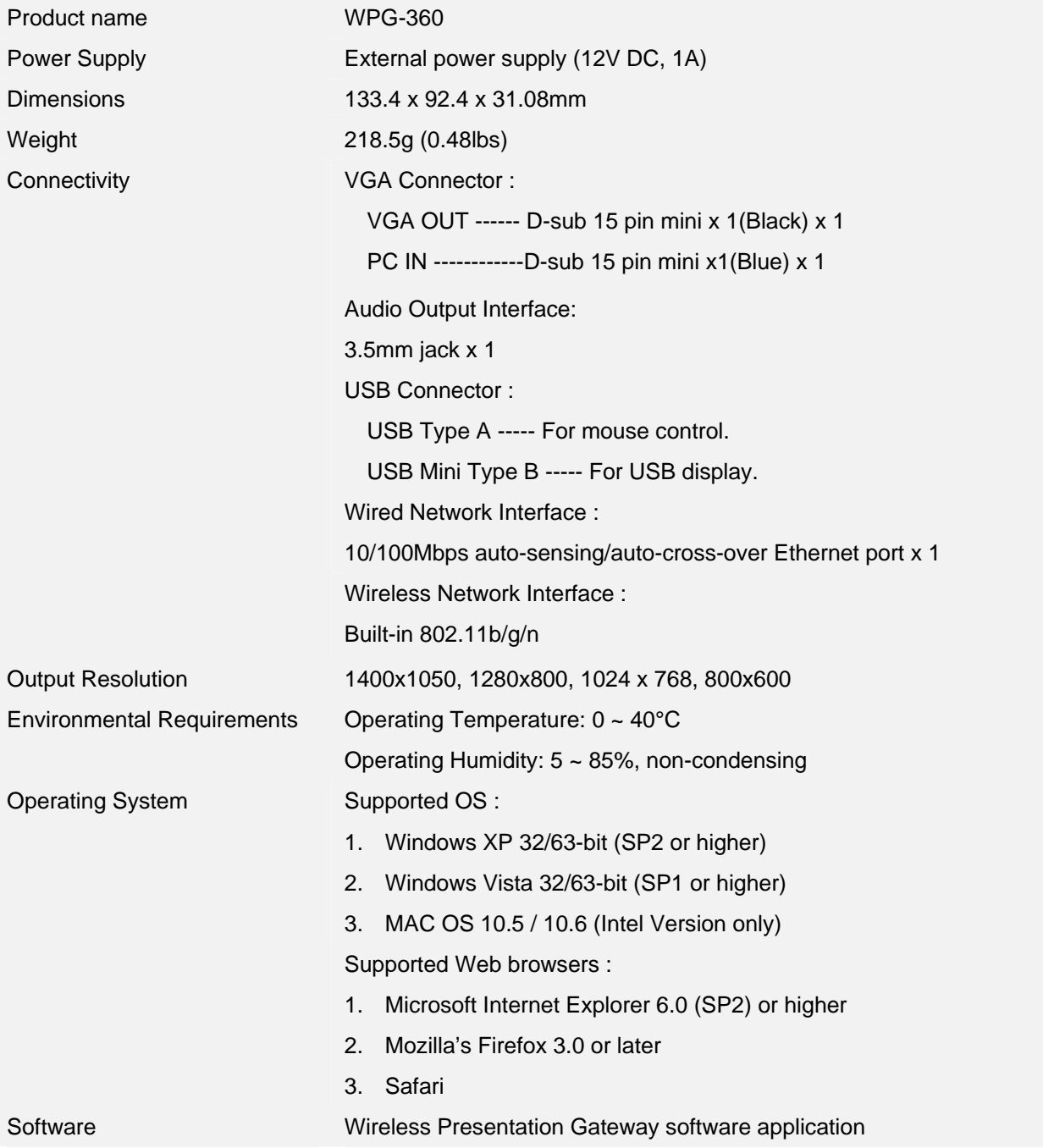

# **5-2 Troubleshooting**

Scenario: Can't connect to wireless presentation gateway

Solution:

1. Check the LED lights located at the front of WPG. If 'Power' LED does not light, do the following check:

- Check the connection of A/C adapter, and if the electrical outlet you used with A/C adapter is functioning properly.
- Press 'Power' button on remote controller to see if 'Power' LED lights now.
- 2. Check the network connection.

3. Make sure you connected to correct IP address.

4. If you're using wireless network, make sure you connected to correct device.

5. If you're using wireless network, check the WEP / WPA password.

Scenario: Remote controller does not work

Solution: 1. Replace the battery of remote controller with a new one (CR-2032 lithium battery).

2. Please point the IR transmitter (located at the top of remote controller) to the IR receiver of WPG.

3. Make sure the IR receiver of WPG (labeled as 'Remote') is not blocked by any object.

4. If there's strong / fluorescent light source near IR transmitter / receiver, remote controller may not be able to function properly.

5. If the distance between IR transmitter / receiver is longer than 7 meters, remote controller may not working properly.

6. Make sure the IR extending cable is correctly inserted to 'IR IN' jack at the back of WPG, not 'AUDIO OUT' jack.

Scenario: No image displayed on WPG's display

Solution:

1. Check the connection between video display and WPG.

2. Make sure the video display you're using supports the video output mode you selected (in VGA mode).

3. Make sure the video display is switched on.

Scenario: I hear noise when WPG is operating.

Solution: If you smell something strange or even see smoke come out from WPG, unplug the A/C adapter (if possible), and return the WPG back to dealer of purchase immediately.

Scenario: No image output via USB display in Windows system

Solution:

1. Make sure the cable is well-connected between WPG-360 and your PC.

2. Make sure no one is doing the presentation.

3. Please access to the disk "vsPresenter" from "COMPUTER" and execute "vsPresenter.exe"

Scenario: No audio output in MAC

Solution:

1. Please make sure "Enable Audio" is selected.

2. An inquiry window will pop up to ask you to install extra program to you're your MAC PC to output audio to WPG-360.

Scenario: No image display when operating some media players (e.g. Windows Media Player) under Windows XP.

#### Solution:

1. Please download video driver from the "Download" page and install to your computer. Please always reboot the computer to make it effectively after the installation.

2. The video driver installation inquiry will automatically pop up whenever WPG-360

application software is activated. Once installed, it will not be shown next time.

NOTE:

‧ If certain web content (e.g. youtube) could not be displayed, please go to "Device Manager" of the computer and uninstall the "mirage driver".

Scenario: When USB mouse does not work at certain application programs under Windows Vista or Windows 7.

Solution:

1. Please go to "Change User Account settings", uncheck "Use User Account Control (UAC) to help protect your computer" (for Windows Vista) or set to "Never notify" (for Windows 7).

# **Customer Support**

For technical support or product service, see the table below or contact your reseller.

**NOTE:** You will need the product serial number.

![](_page_51_Picture_289.jpeg)

# **Limited Warranty**

Please go to the Customer Support table in this guide for the ViewSonic website in your region to get warranty information.

![](_page_53_Picture_0.jpeg)

Free Manuals Download Website [http://myh66.com](http://myh66.com/) [http://usermanuals.us](http://usermanuals.us/) [http://www.somanuals.com](http://www.somanuals.com/) [http://www.4manuals.cc](http://www.4manuals.cc/) [http://www.manual-lib.com](http://www.manual-lib.com/) [http://www.404manual.com](http://www.404manual.com/) [http://www.luxmanual.com](http://www.luxmanual.com/) [http://aubethermostatmanual.com](http://aubethermostatmanual.com/) Golf course search by state [http://golfingnear.com](http://www.golfingnear.com/)

Email search by domain

[http://emailbydomain.com](http://emailbydomain.com/) Auto manuals search

[http://auto.somanuals.com](http://auto.somanuals.com/) TV manuals search

[http://tv.somanuals.com](http://tv.somanuals.com/)